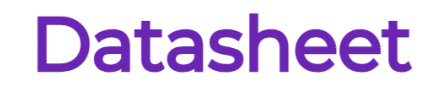

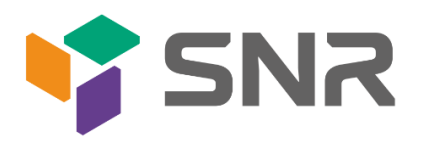

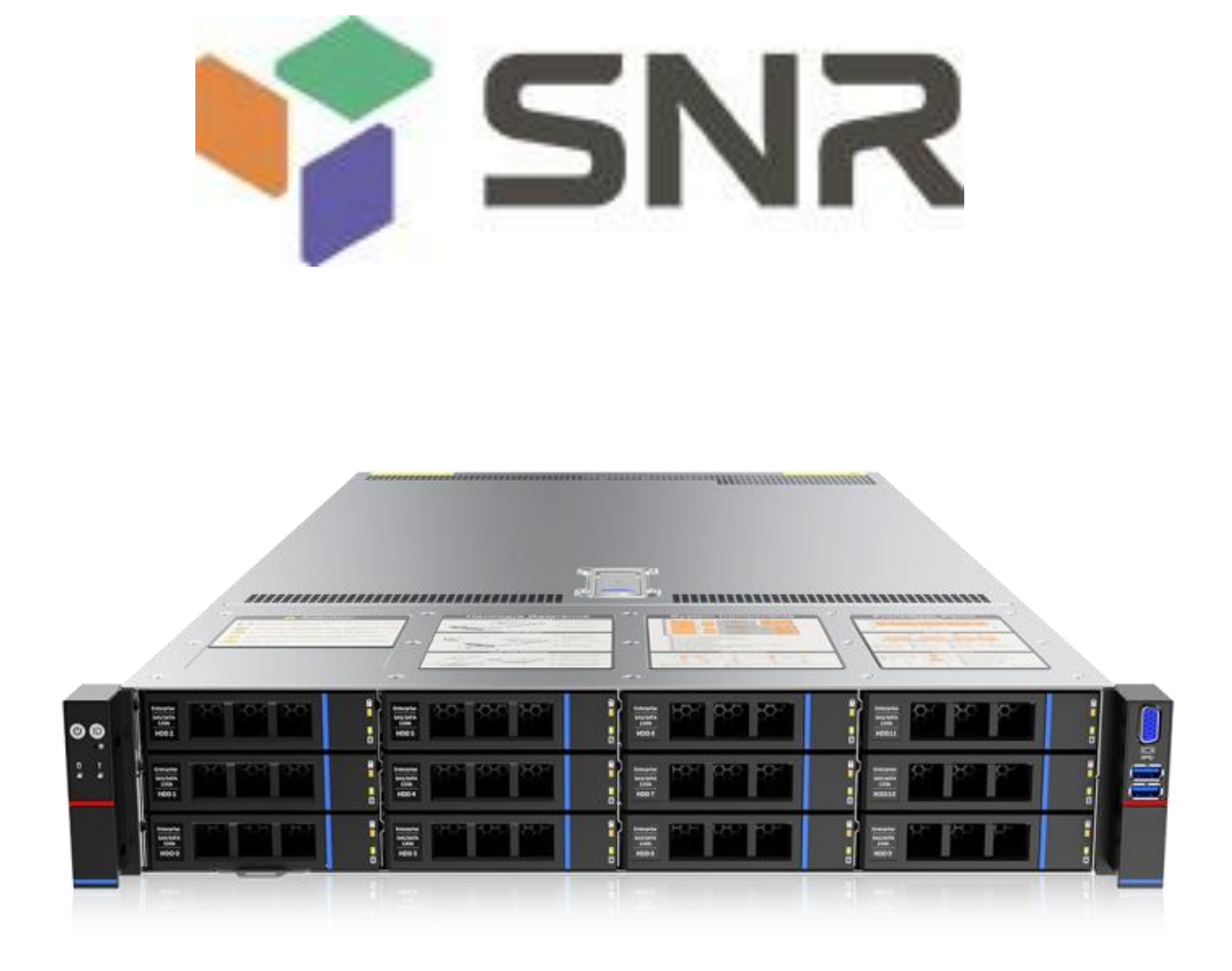

# SNR-RE-G4 User Manual

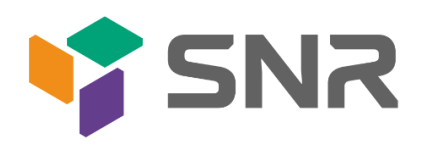

## <span id="page-1-0"></span>Foreword

This manual is the product technical manual for the SR201-G2 2U rack-mounted server, primarily providing an introduction and explanation of the product's appearance, structure, hardware installation, and basic configurations. This manual is intended for reference and research by professional technical personnel. The installation and maintenance of this product should be carried out only by experienced technical personnel.

Symbol Conventions:

l

Caution: Used to convey equipment or environmental safety warning messages. Failure to avoid these warnings may result in equipment damage, data loss, reduced equipment performance, or other unforeseeable consequences.

Warning: Used to alert to potential danger situations. Failure to avoid these warnings may result in personal injury or serious bodily harm.

Red Arrow: Represents pointing to a specific location.

Blue Arrow: Represents the action of pulling out, inserting, or tilting the insertion.

Hollow Arrow: Represents the next step in the action or result.

l Blue Rotating Arrow 1: Represents the action of clockwise turning of screws or pulling outward. Deep Blue Rotating Arrow 2: Represents the action of counterclockwise turning of screws or fastening inward.

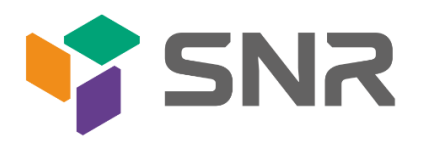

#### **Contents**

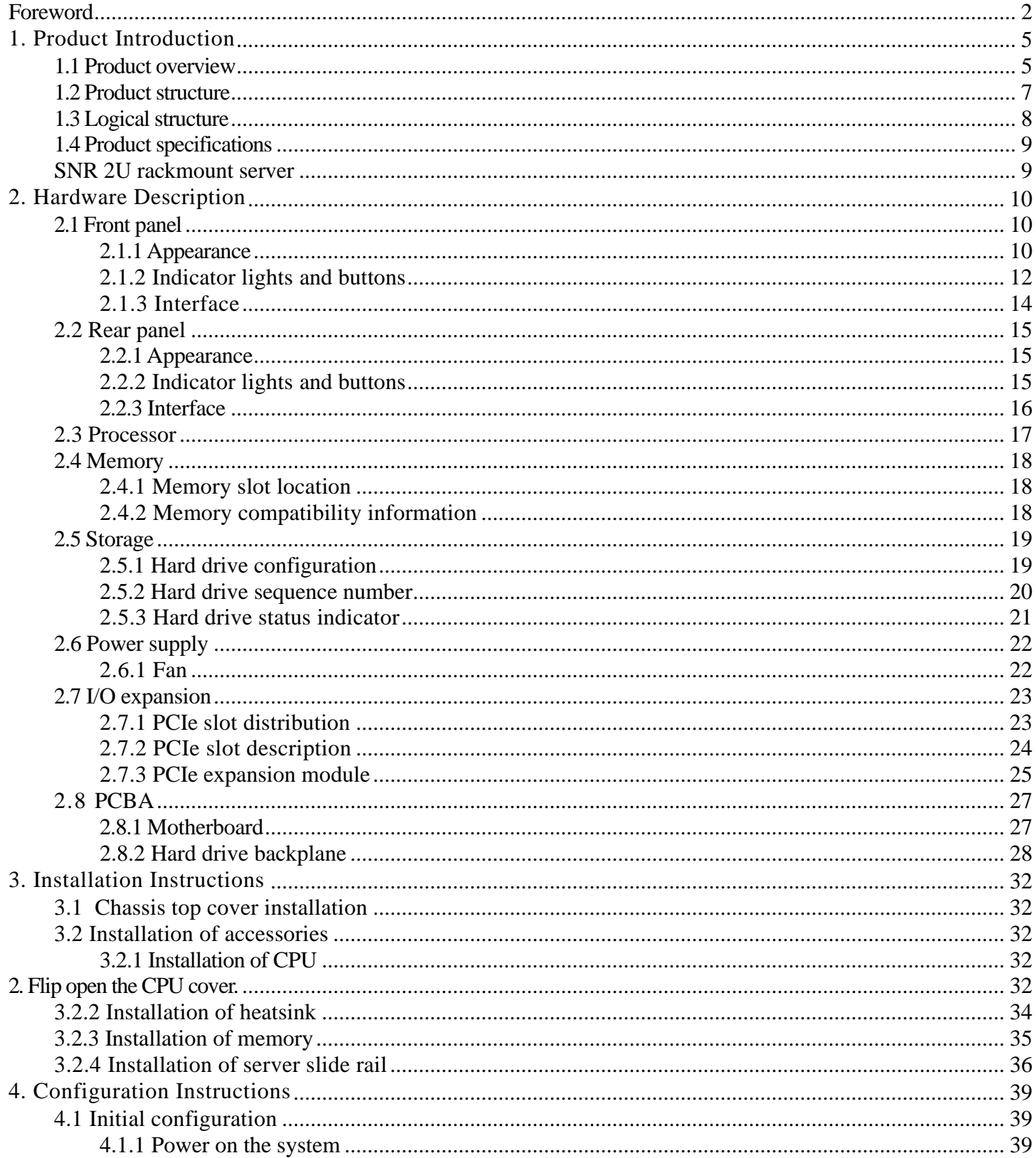

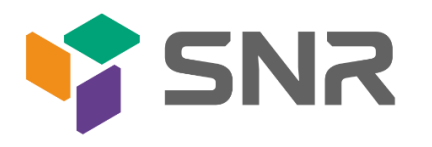

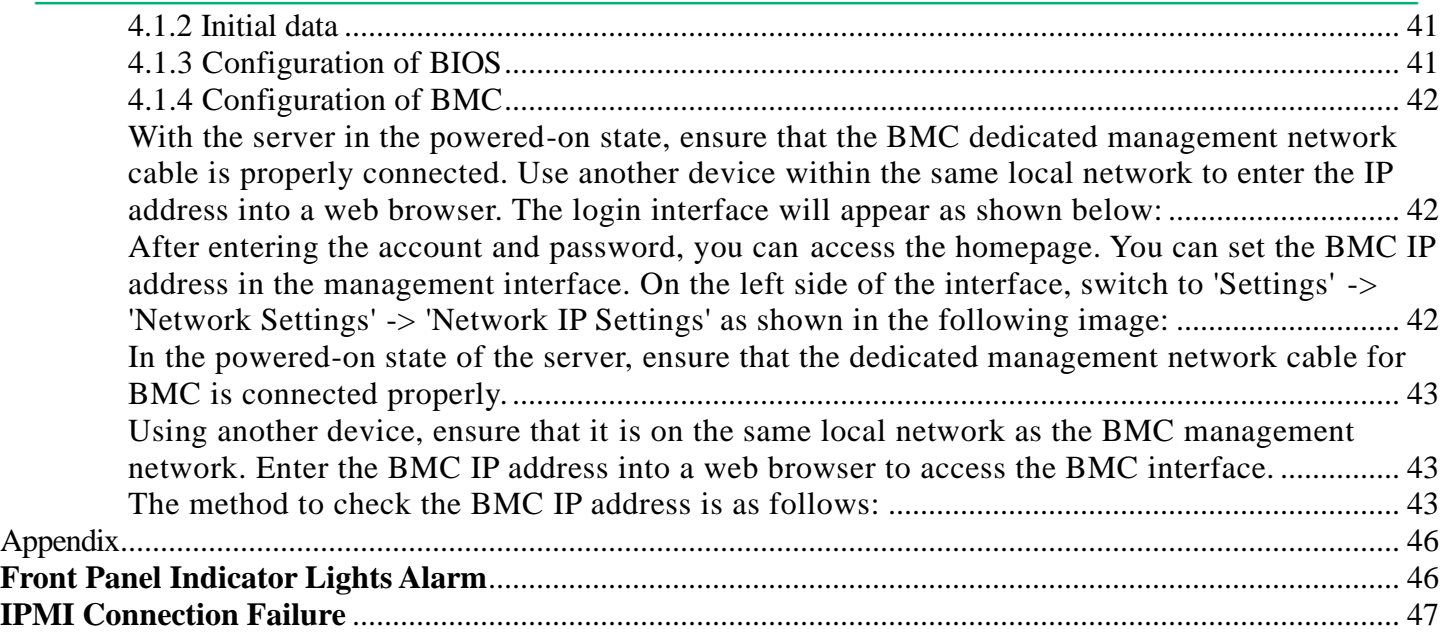

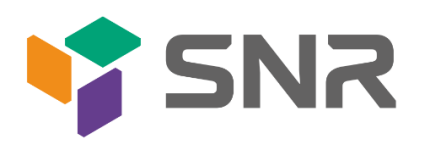

## <span id="page-4-0"></span>1. Product Introduction

### <span id="page-4-1"></span>1.1 Product overview

The SNR-RE-G4 2U rack-mounted server is a versatile dual-socket server introduced by SNR based on the AMD Genoa platform. It is designed to meet the demands of various applications, including the internet, IDC (Internet Data Center), cloud computing, enterprise markets, and telecommunications services. It is suitable for core IT operations, cloud computing, virtualization, high-performance computing, distributed storage, big data processing, enterprise, or telecommunications applications, and other complex workloads. This server offers advantages such as versatility, low energy consumption, strong expansion capabilities, high reliability, easy management, and easy deployment.

The main features of the product include:

- Support for two high-performance AMD EPYC 9004 series processors.
- Support for 24 DDR5 memory slots, with a maximum capacity of 6TB of memory.
- Support for three types of chassis:  $(1)$  8/3.5-inch hard drive chassis;  $(2)$ 12/3.5-inch hard drive chassis;  $(3)$ 25/2.5-inch hard drive chassis.
- Rear window supports expansion for 4/3.5-inch hard drive slots or 4/2.5-inch hard drives.
- Support for up to 11 PCIe expansion slots(including OCP3.0), which can accommodate 2 double-width fullheight full-length GPU cards.

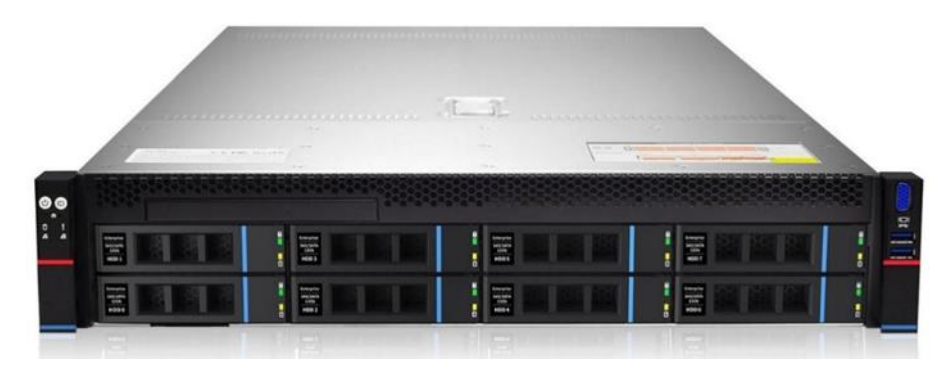

 $\Omega$  SNR-SR2408RE (Figure 1-1)

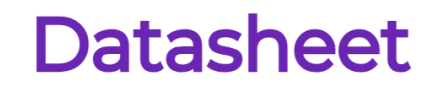

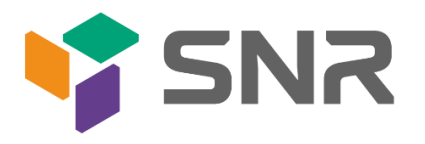

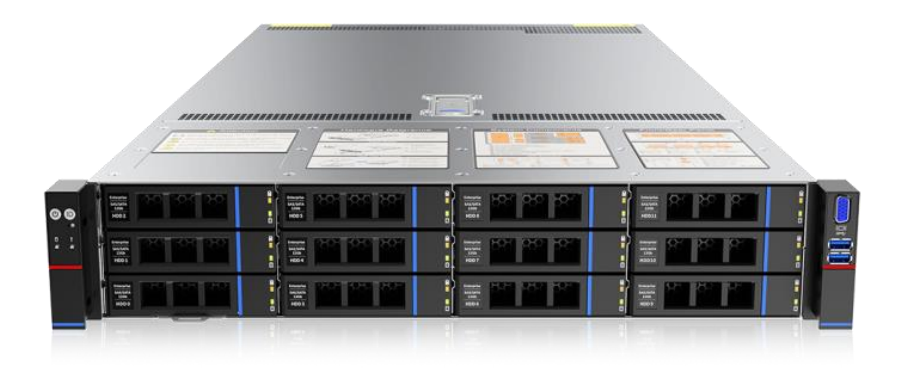

SNR-SR2412RE (Figure 1-2)

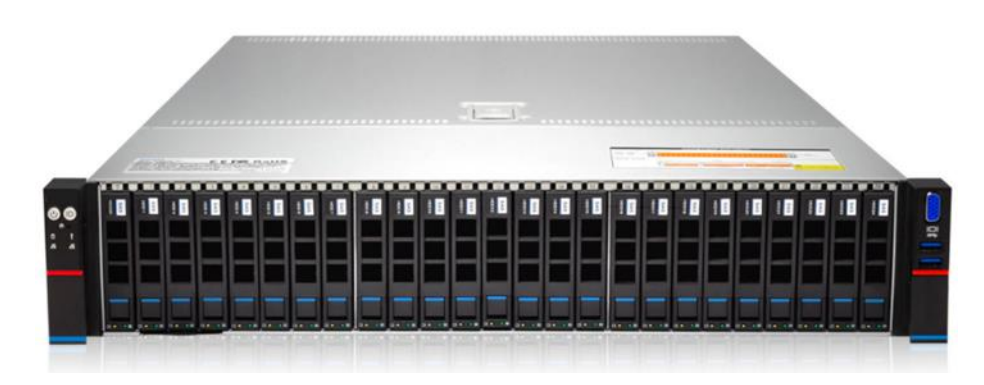

SNR-SR2425RE (Figure 1-3)

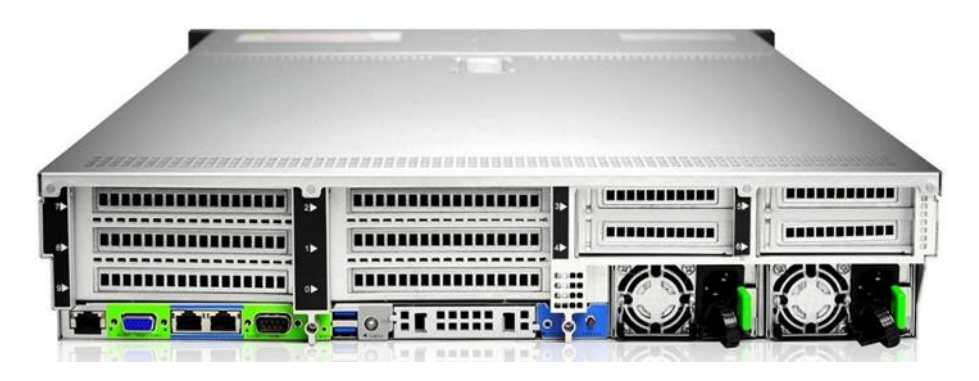

11 PCIe expansion rear window (Figure1-4)

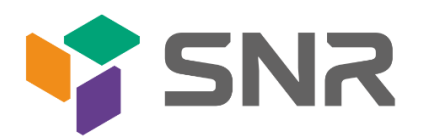

### <span id="page-6-0"></span>1.2 Product structure

The physical structure of the SNR-RE-G4 2U rack-mounted server may vary depending on specific requirements. Taking the SNR-SR2412RE model as an example, the various components of the server are described as shown in the following figure:

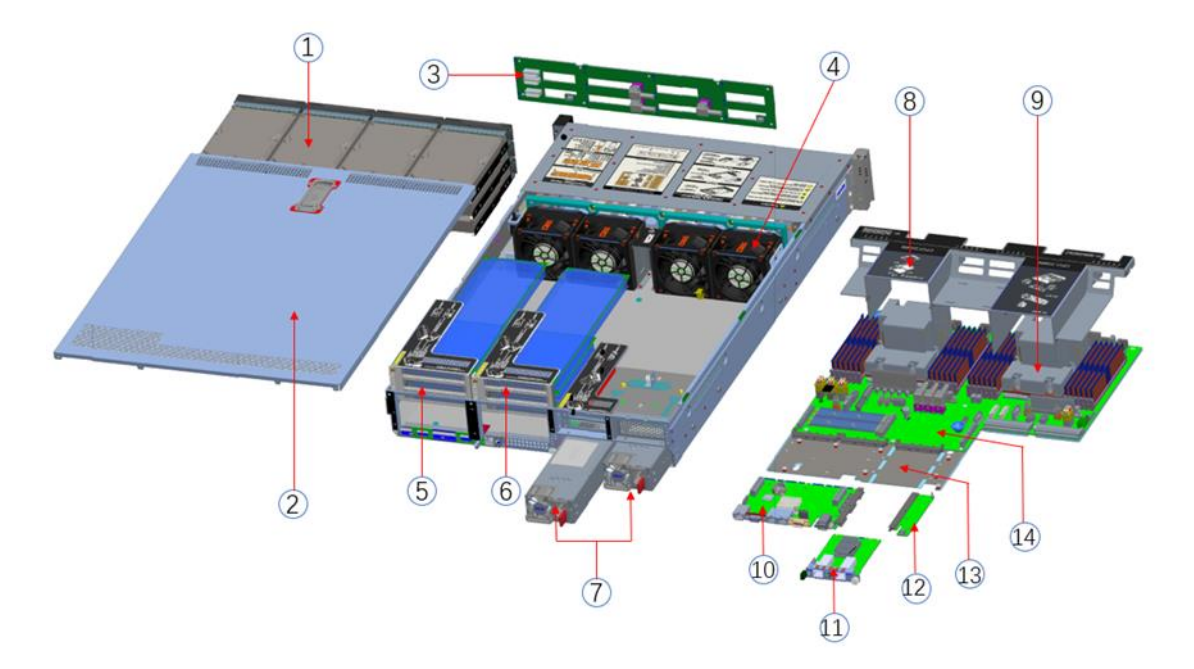

Structure Diagram (1-5)

| No.            | Name                                   | No. | Name                       |  |
|----------------|----------------------------------------|-----|----------------------------|--|
|                | <b>Hard Drive Module</b>               | 8   | Air Guide Cover            |  |
| 2              | <b>Chassis Top Cover</b>               | 9   | 2U CPU Heatsink            |  |
| 3              | 2U12 Hard Drive Backplane              | 10  | <b>BMC</b> Board           |  |
| $\overline{4}$ | Fan Module                             | 11  | OCP 3.0 Network Card       |  |
| 5              | <b>PCIe Expansion Module 1</b>         | 12  | <b>Switch Board</b>        |  |
| 6              | PCIe Expansion Module 2                | 13  | <b>Motherboard Bracket</b> |  |
|                | Redundant<br>Supply<br>Power<br>Module | 14  | Motherboard (G2DLRO-B)     |  |

Table (1-1)

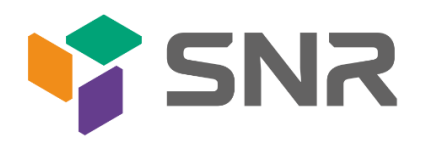

### <span id="page-7-0"></span>1.3 Logical structure

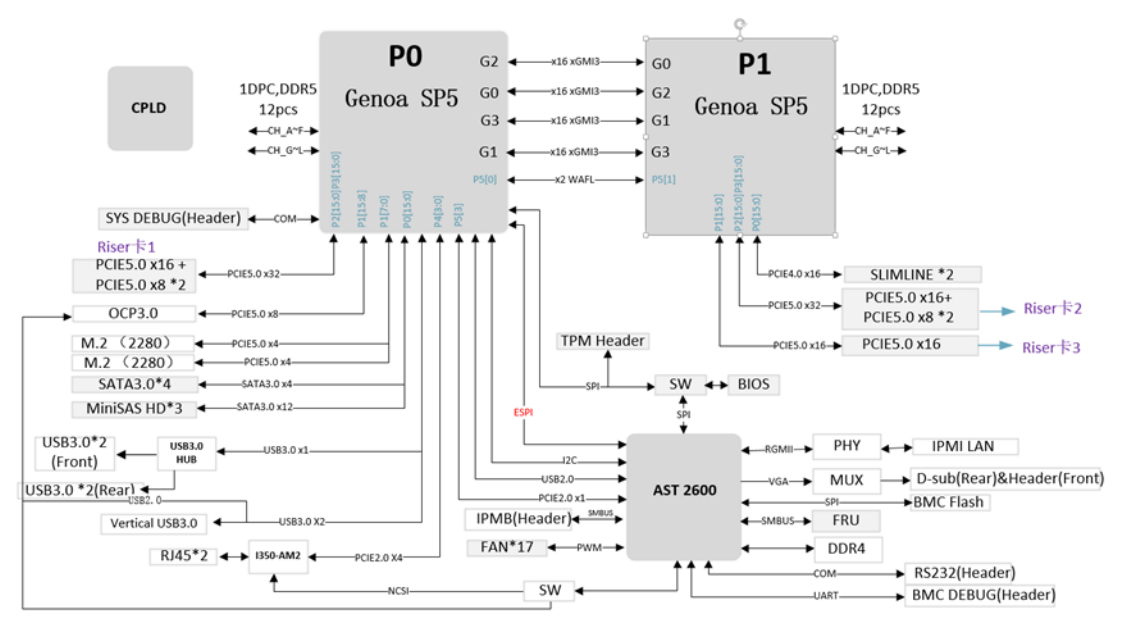

The logic of the SNR-RE-G4 2U rack server is as shown in the following diagram:

Motherboard logic block diagram (1-6)

- ⚫ 2 SP5 Sockets, supporting 2 AMD EPYC™ 9004 series processors.
- ⚫ A single CPU supports 12 DDR5 channels, and two CPUs together support 24 DIMM DDR5 memory slots.
- ⚫ On the motherboard, there are 3 sets of PCIe Riser slots. Specifically, RISER1 has 32 PCIe 5.0 lanes from CPU0, RISER2 has 32 PCIe 5.0 lanes from CPU1, and RISER3 has 16 PCIe 5.0 lanes from CPU1.
- ⚫ The G2DLRO-B motherboard provides 2 M.2 Key M SSD slots, supporting only 2280-size/22110-size SSDs with PCIe 4.0 x4 signals.
- ⚫ The motherboard integrates 2 Gigabit Ethernet ports using the I350-AM2 chip.
- ⚫ The BMC board chip utilizes ASPEED's AST2600 control chip for IPMI remote management, VGA output, and a dedicated Gigabit RJ45 management network port.

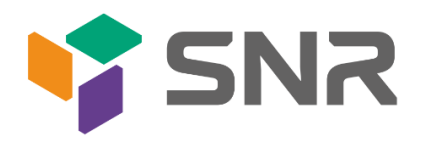

## <span id="page-8-0"></span>1.4 Product specifications

<span id="page-8-1"></span>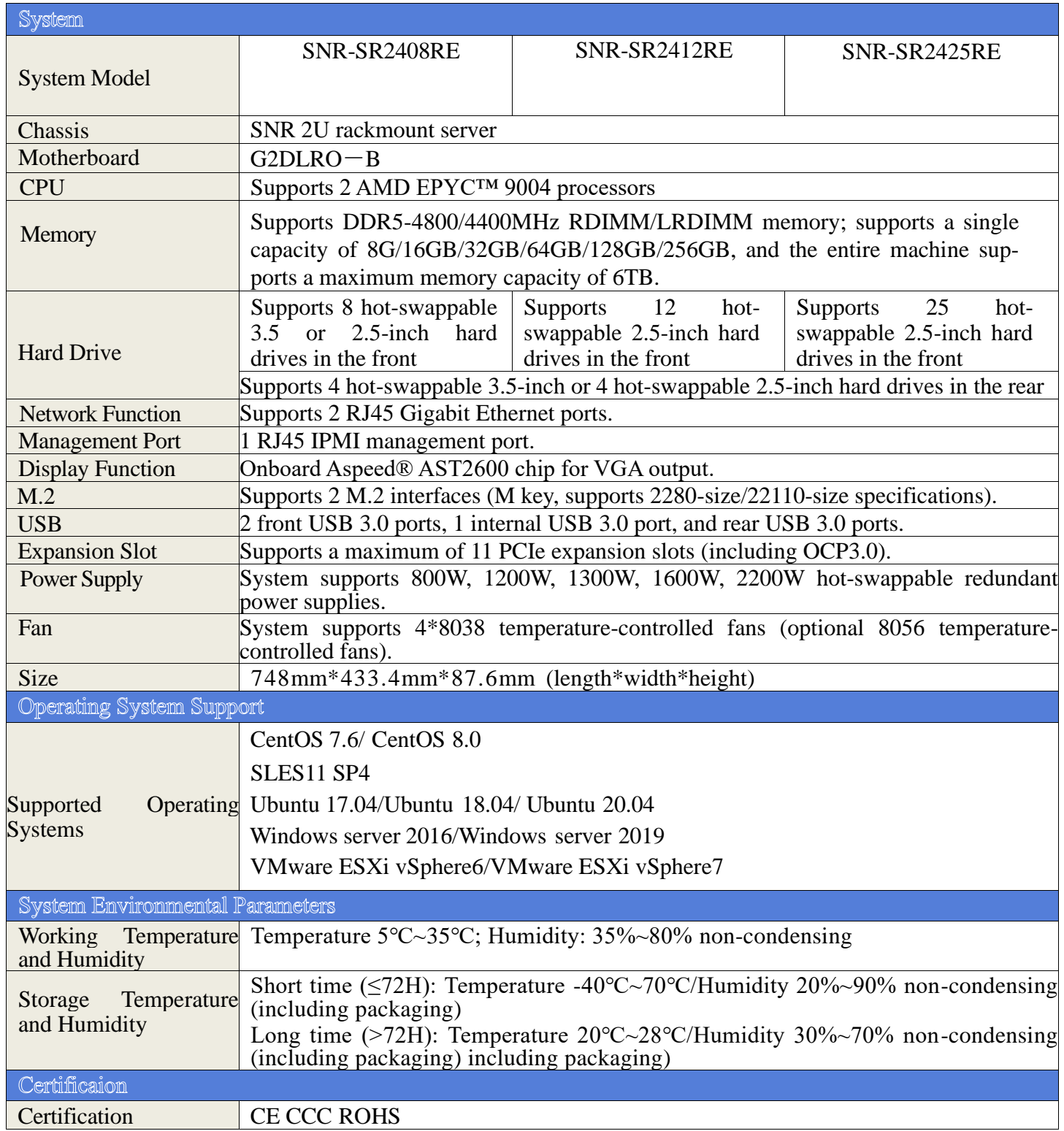

Table (1-2)

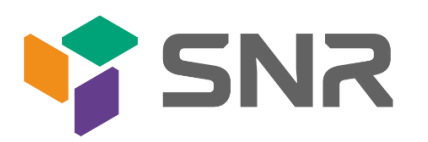

## <span id="page-9-0"></span>2. Hardware Description

### <span id="page-9-1"></span>2.1 Front panel

#### <span id="page-9-2"></span>2.1.1 Appearance

• 8x3.5 inch hard drive configuration

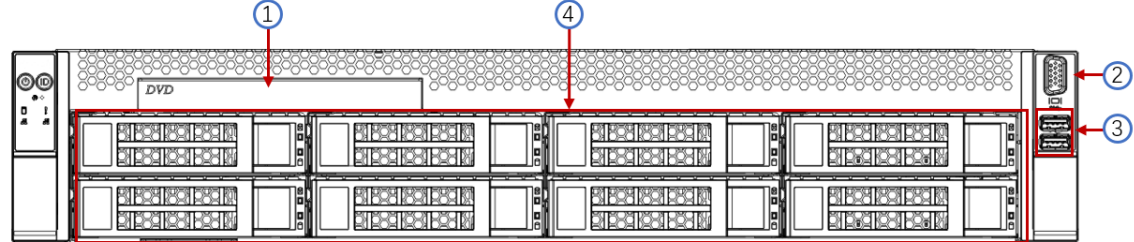

Figure (2-1)

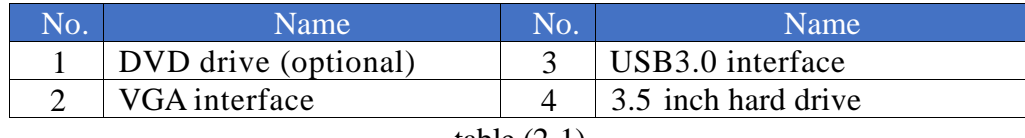

table (2-1)

• 12x3.5 inch hard drive configuration  $\bigcirc$ 

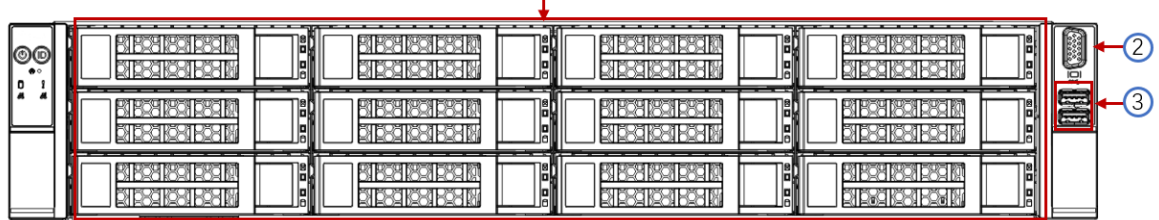

Figure (2-2)

| ٩O. | Name                | <b>No.</b> | <b>Name</b>       |  |
|-----|---------------------|------------|-------------------|--|
|     | 3.5 inch hard drive |            | USB 3.0 interface |  |
|     | VGA interface       |            |                   |  |
| .   |                     |            |                   |  |

table (2-2)

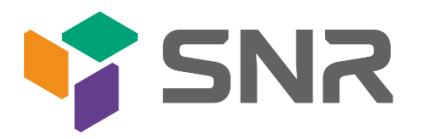

## • 25x2.5 inch hard drive configuration  $\phi$

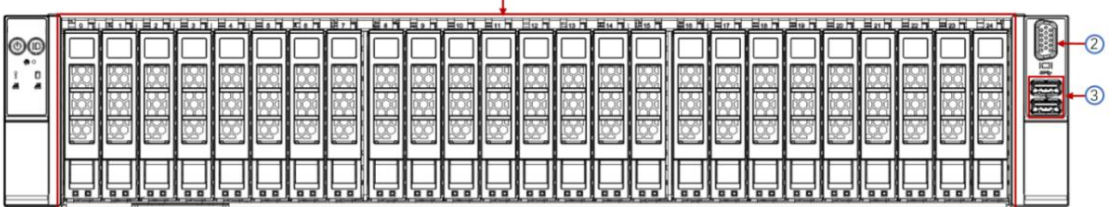

#### Figure (2-3)

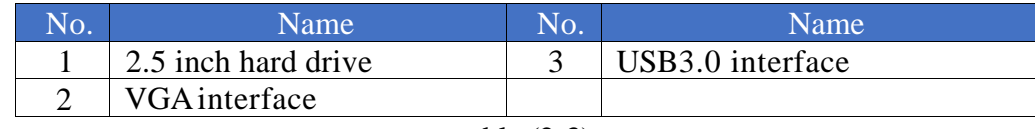

table (2-3)

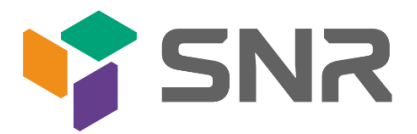

### <span id="page-11-0"></span>2.1.2 Indicator lights and buttons

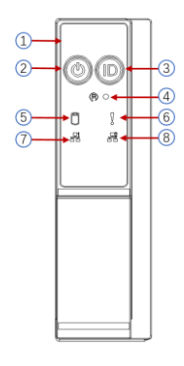

Figure (2-4)

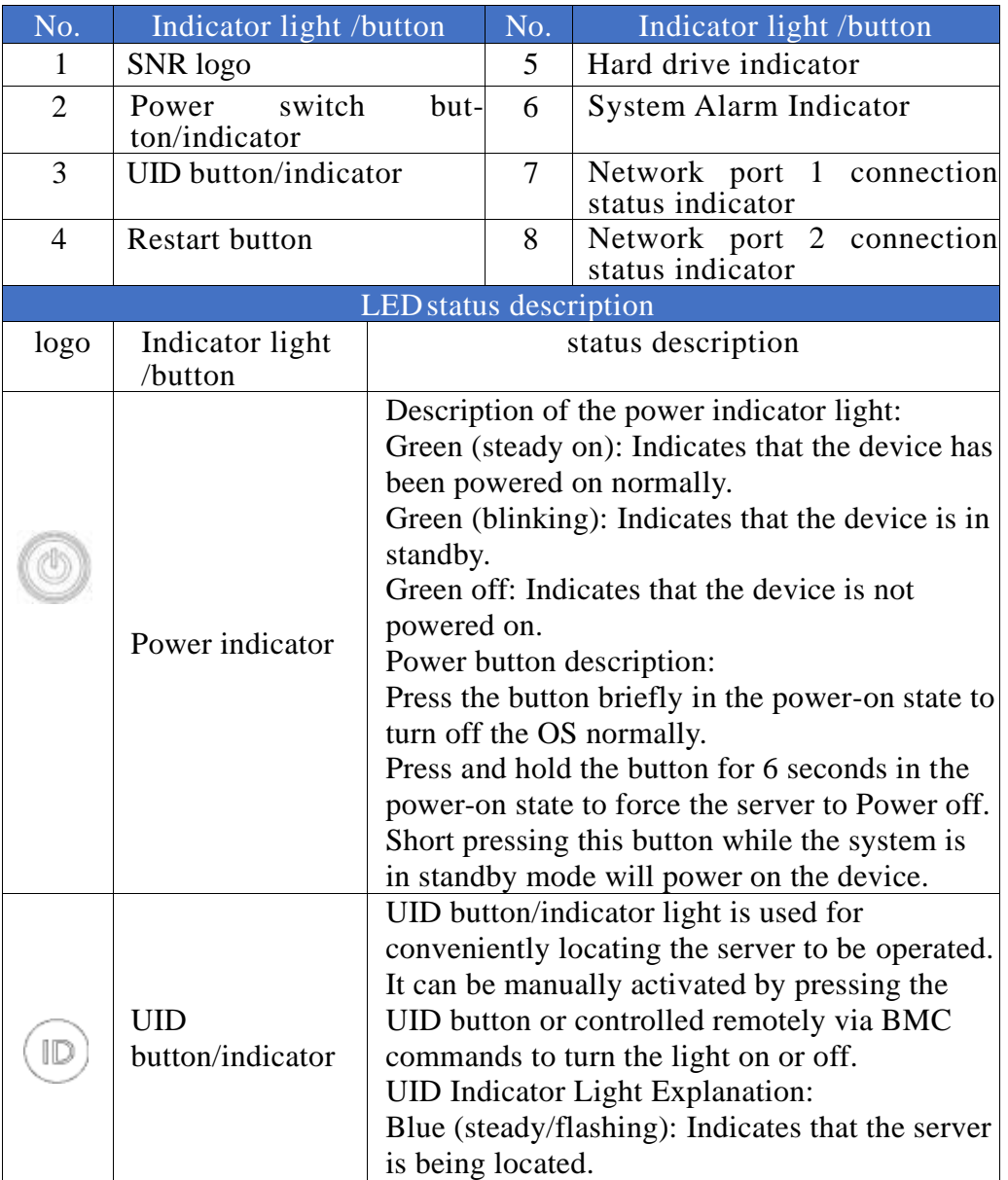

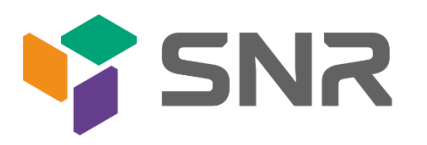

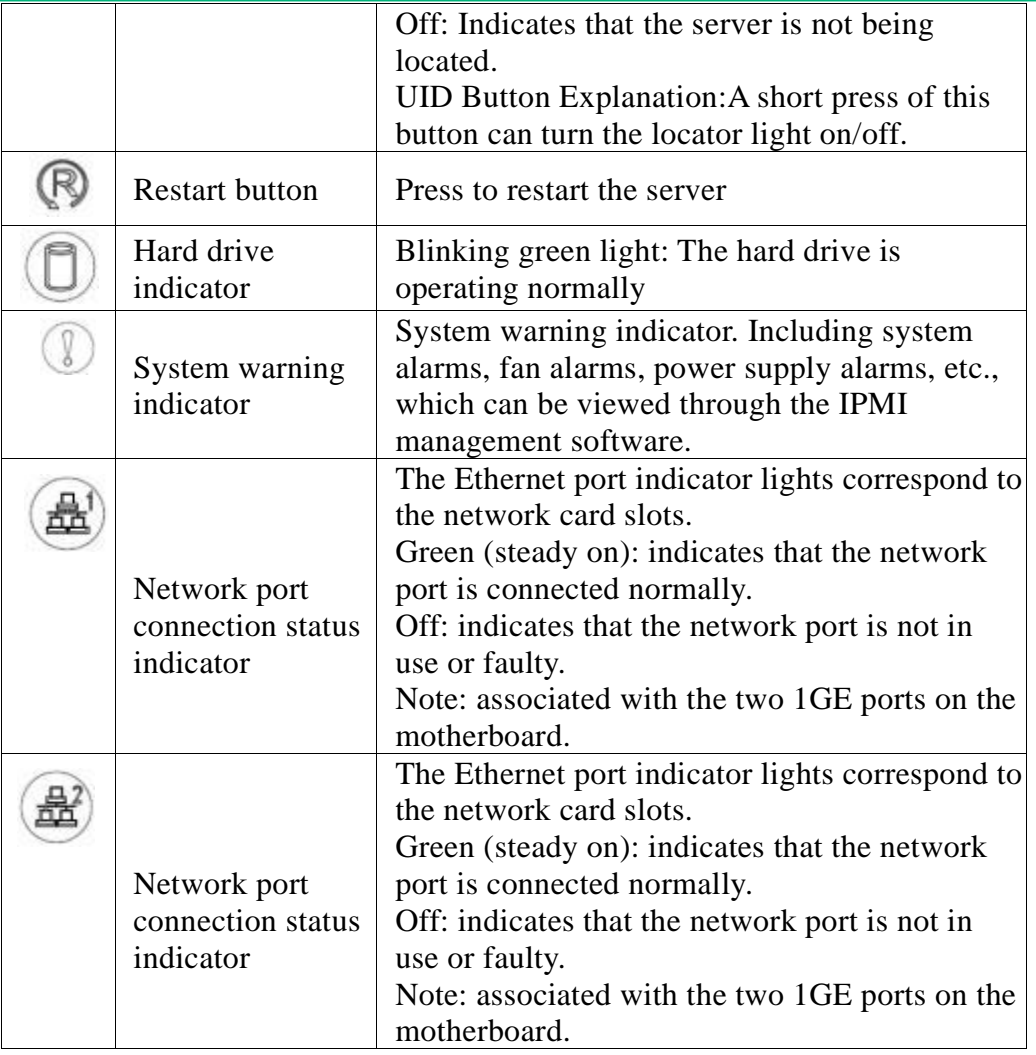

Table (2-4)

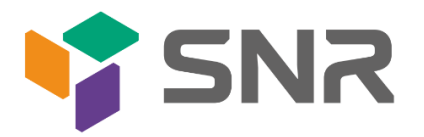

<span id="page-13-0"></span>2.1.3 Interface

⚫ Interface location

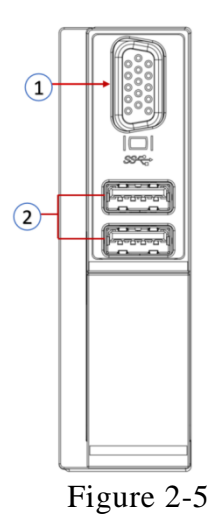

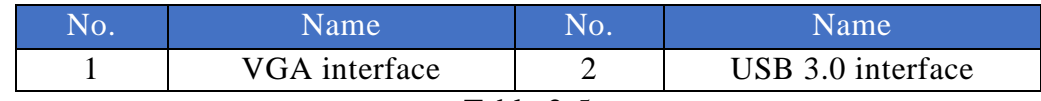

Table 2-5

⚫ Interface description

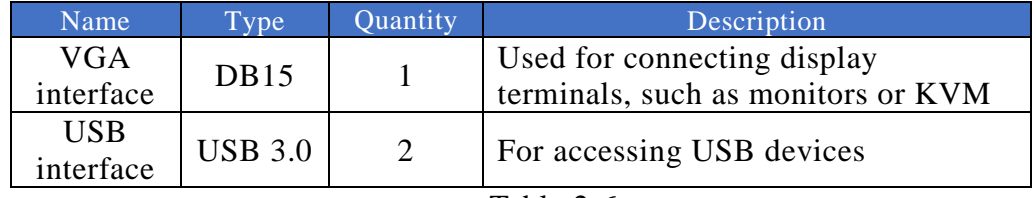

Table 2-6

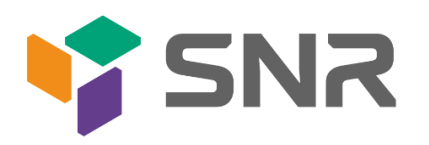

### <span id="page-14-0"></span>2.2 Rear panel

#### <span id="page-14-1"></span>2.2.1 Appearance

• Appearance of the rear panel

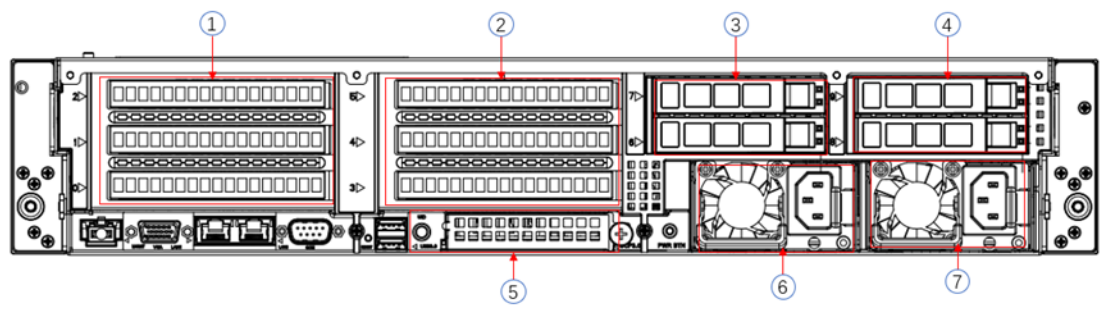

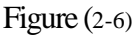

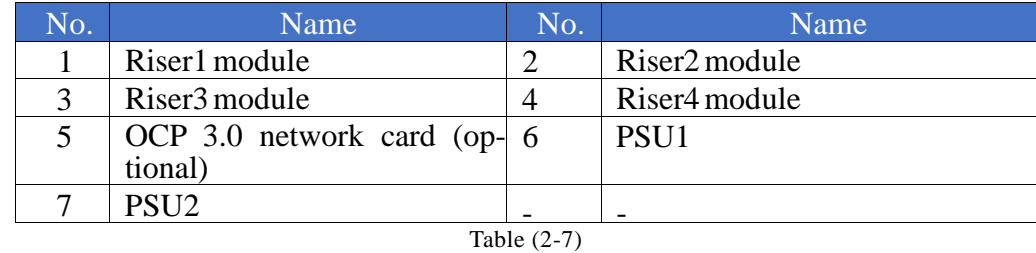

Note:

 1. Riser1 module, Riser2 module, Riser3 module, Riser4 module can be optionally equipped with either rear-mounted hard drive module or PCIe riser module.

2. This diagram is for reference only; the actual configuration takes precedence.

#### <span id="page-14-2"></span>2.2.2 Indicator lights and buttons

• Rear Panel Indicators

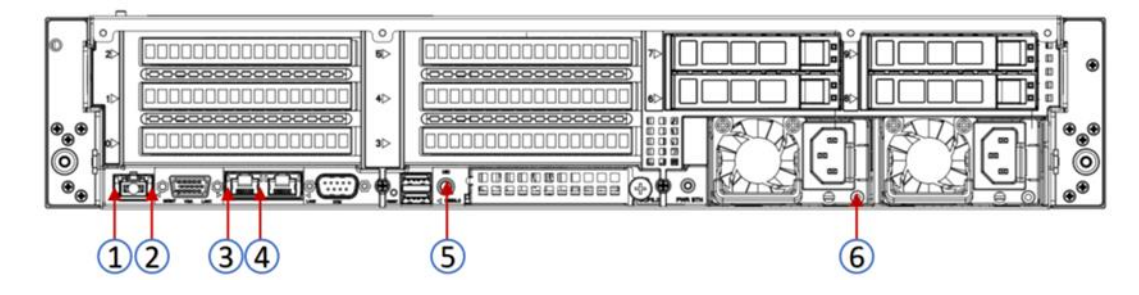

Figure (2-7)

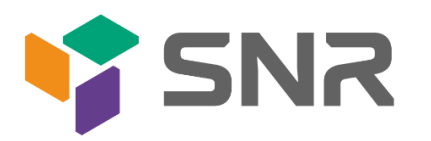

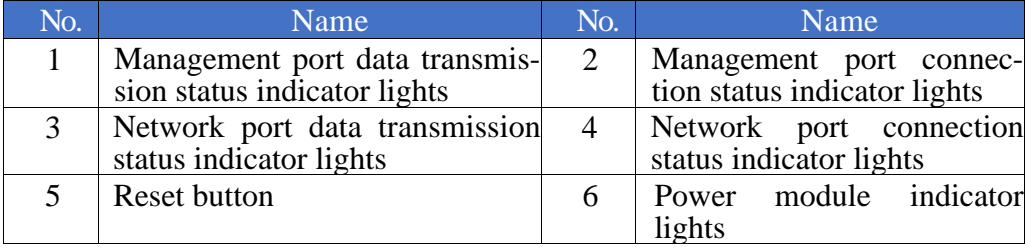

Table (2-8)

#### Description of Power Module Indicator

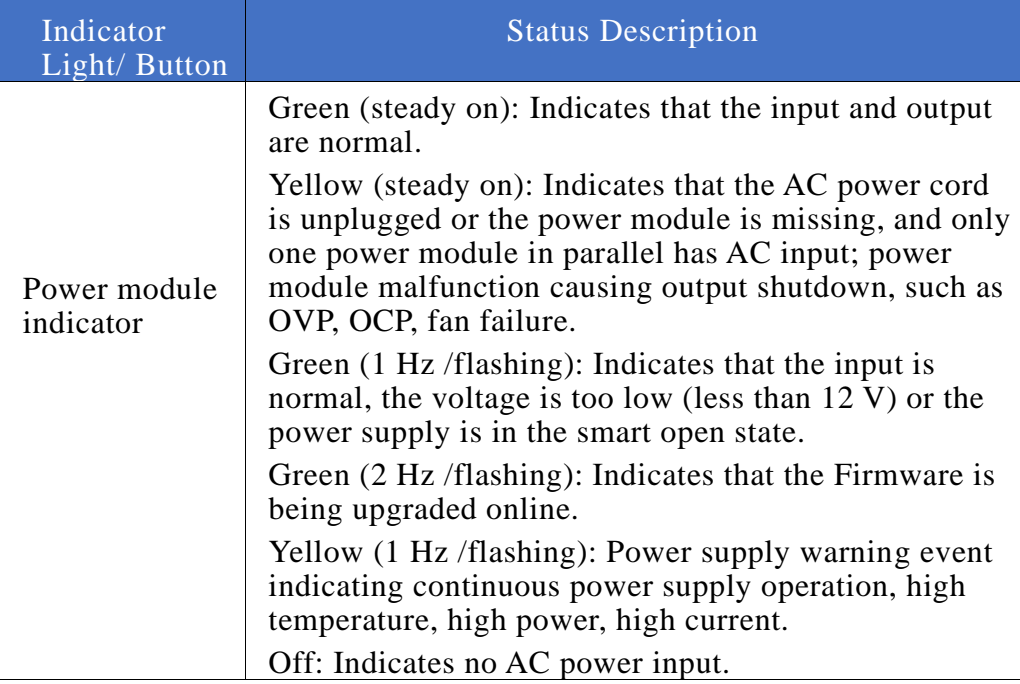

Table (2-9)

#### <span id="page-15-0"></span>2.2.3 Interface

**•** rear panel interface

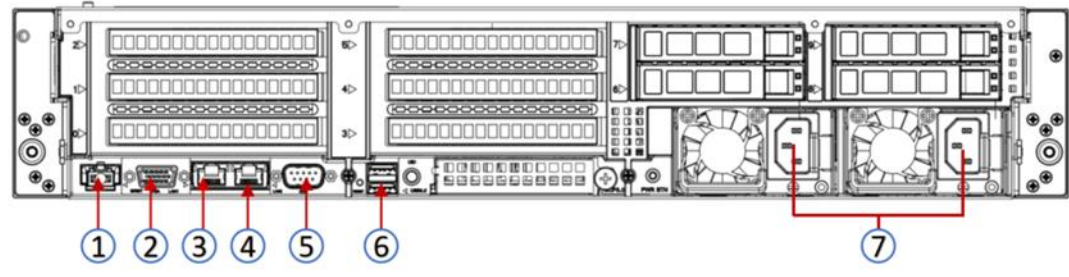

Figure (2-8)

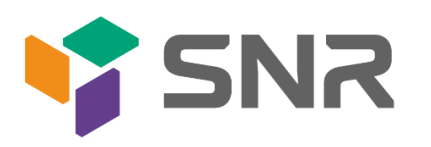

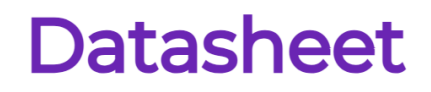

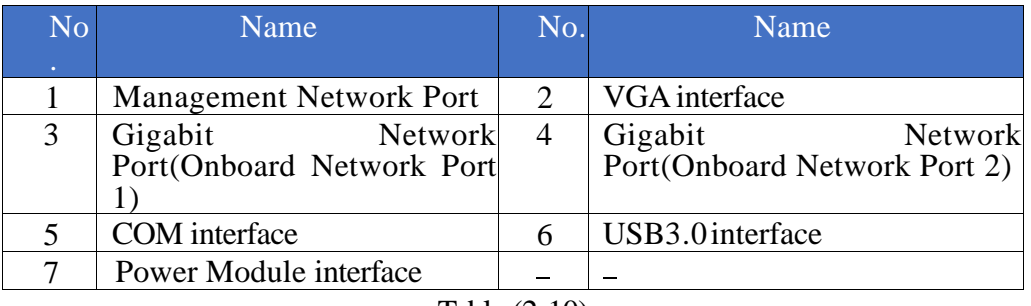

Table (2-10)

#### <span id="page-16-0"></span>2.3 Processor

- Supports 2 AMD EPYC™ 9004 processors
- When configuring with a single processor, it must be installed in the CPU 0 socket
- If configuring processors in the same server, they must have the same model
- For specific available system options, please consult SNR sales
- Processor positions as shown in the diagram below:

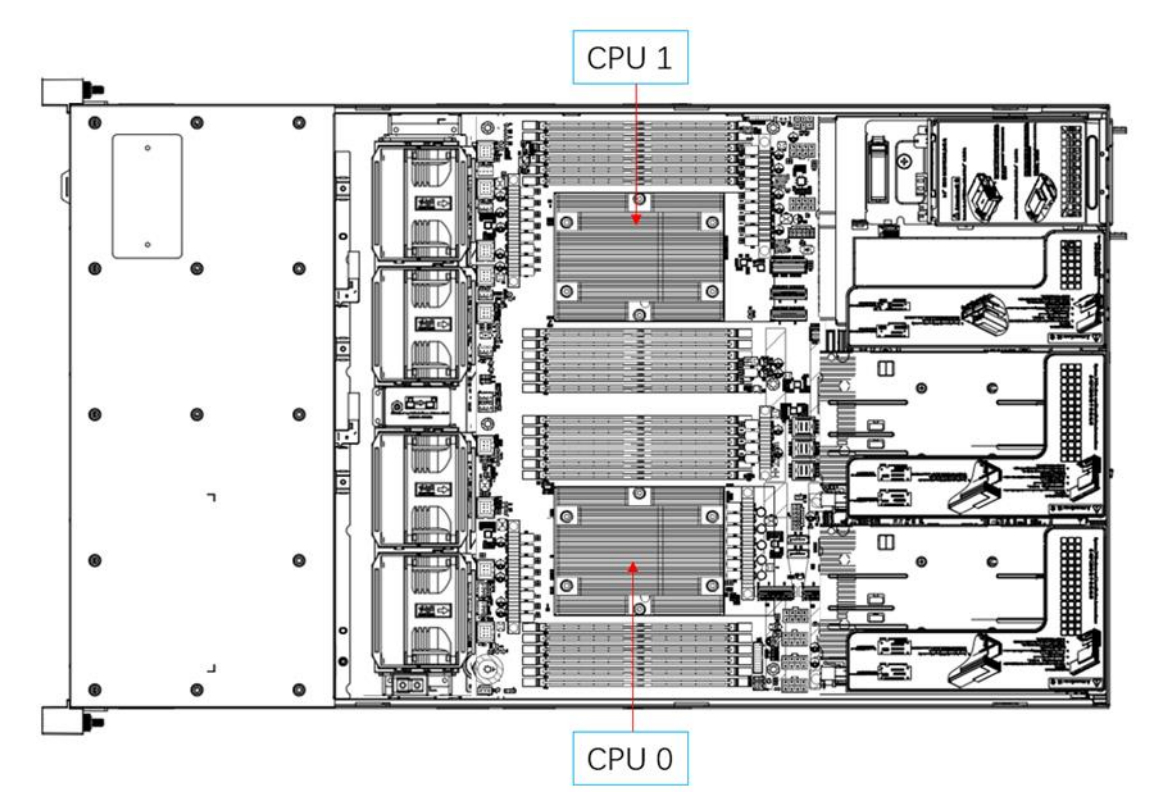

Figure (2-9)

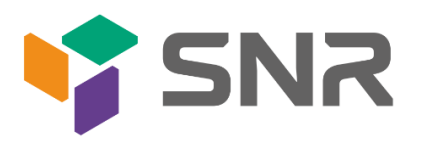

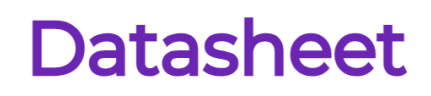

### <span id="page-17-0"></span>2.4 Memory

#### <span id="page-17-1"></span>2.4.1 Memory slot location

The motherboard supports 12 DDR5 channels, and 2 CPUs support a total of 24 DDR5 inserted memory slots

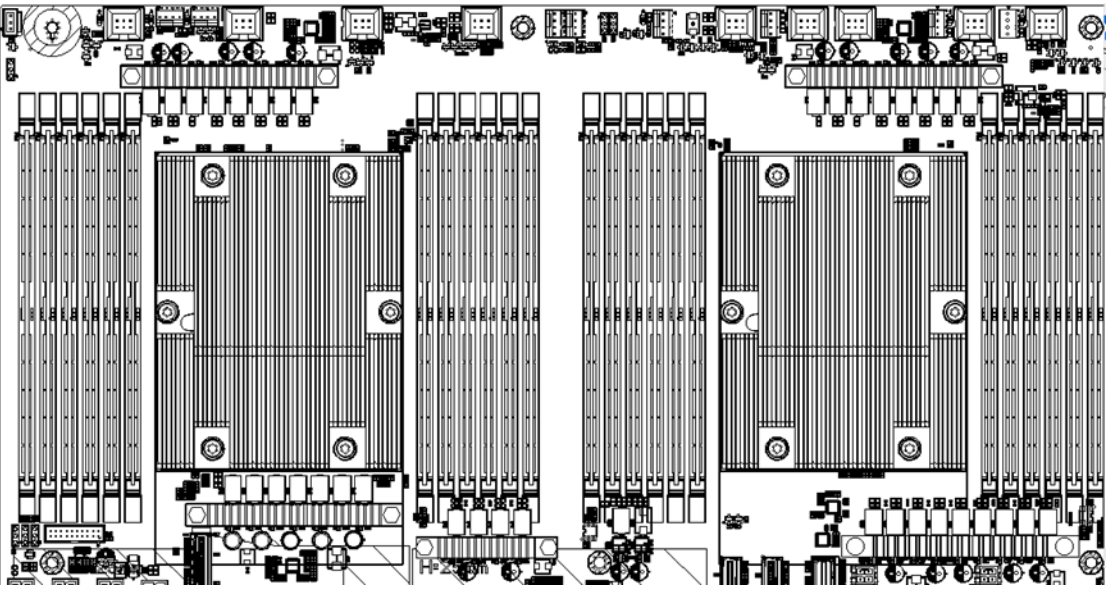

Figure (2-10)

<span id="page-17-2"></span>2.4.2 Memory compatibility information

The motherboard supports DDR5 RDIMM/LRDIMM server memory, and the memory frequency supports 4800/5200MHz.

Note:

- The same server must use the same type of DDR5 memory, and all of the memory must run at the same speed, with the speed value being the lowest of the following:
- Memory speed supported by a specific CPU. Maximum operating speed for a specific memory configuration.
- Mixing of different types (RDIMM, LRDIMM) and different specifications (capacity, bit width, rank, height, etc.) of DDR5 memory is not supported.
- The maximum memory capacity of AMD EPYC's different models of CPUs is different. (For details, see the attachment-AMD CPU memory installation guide)

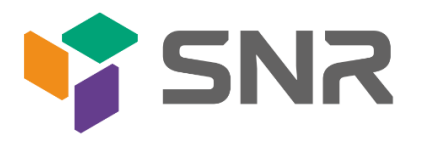

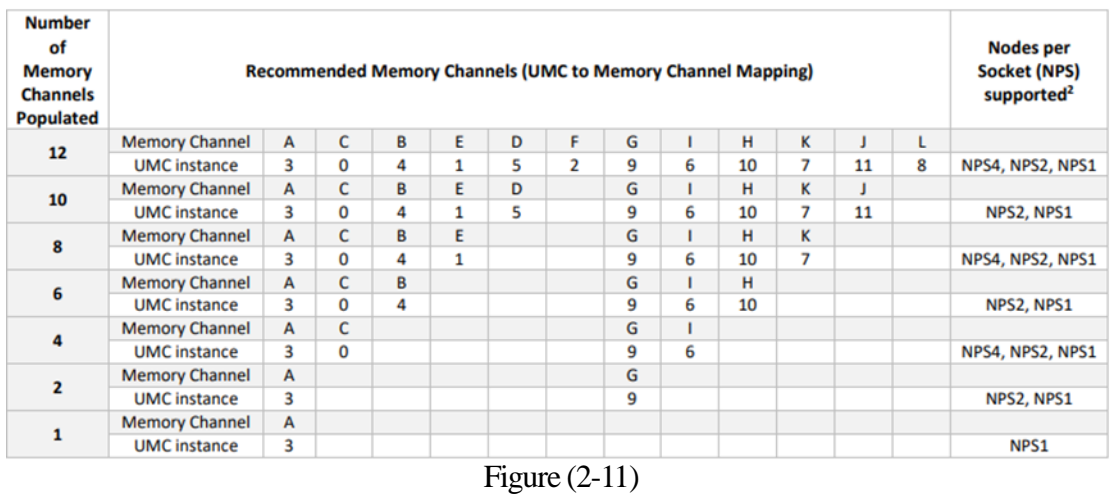

## <span id="page-18-0"></span>2.5 Storage

#### <span id="page-18-1"></span>2.5.1 Hard drive configuration

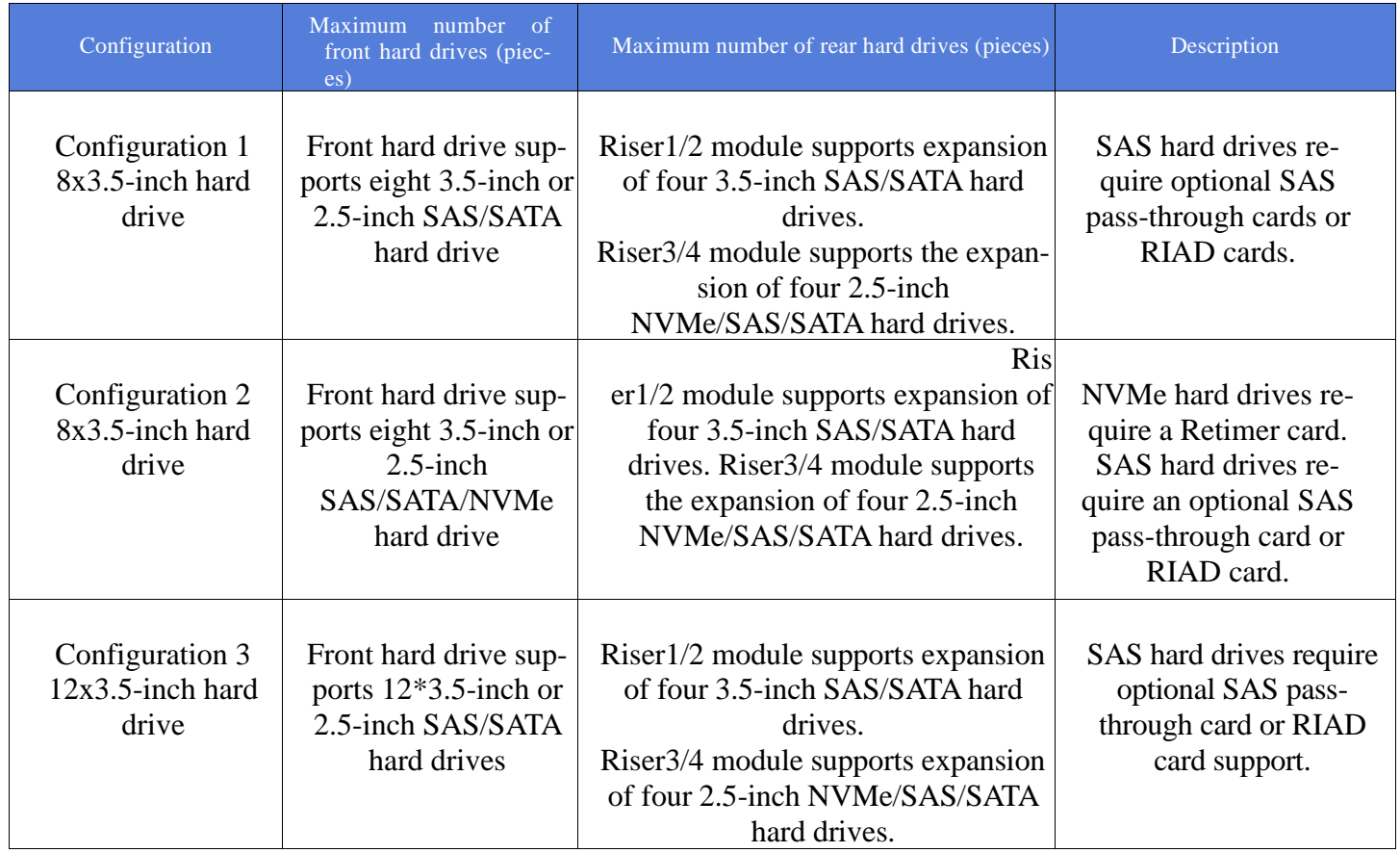

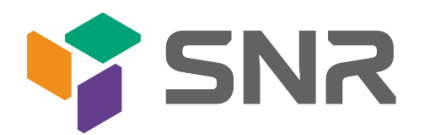

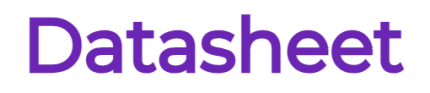

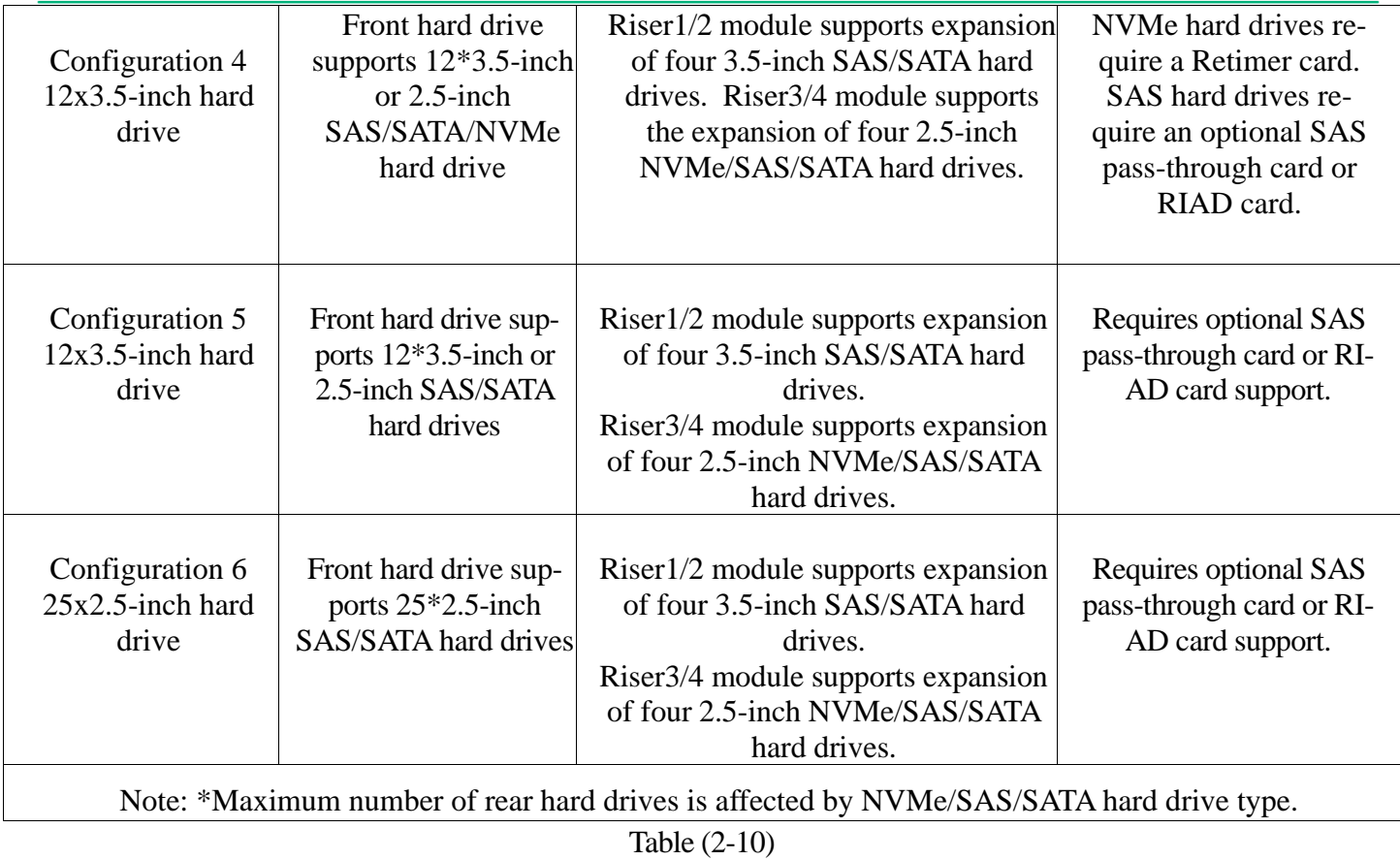

<span id="page-19-0"></span>2.5.2 Hard drive sequence number

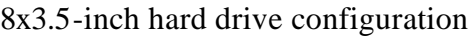

| ٠<br>o         | DVD                     |                                                                                                    | يمسكا<br>ĩОI<br>$\overline{m}$ |
|----------------|-------------------------|----------------------------------------------------------------------------------------------------|--------------------------------|
| $\overline{a}$ |                         | فتتنا<br>ю<br>E<br><b><i><u>All Contractor</u></i></b><br><b>All Concerns</b><br><b>Contact of the Contact of the Contact of the Contact of the Contact of the Contact of The Contact of The Contact of The Contact of The Contact of The Contact of The Contact of The Contact of The Contact of The Contact of </b> | W                              |
|                | <u>experience</u><br>__ | ____<br>___<br>-<br>—<br>w                                                                                                    |                                |

Figure (2-11)

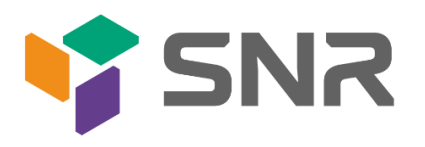

#### 12x3.5-inch hard drive configuration

|  | provided and the provided and control of |         | the property of the control of |        | <b>CONTRACTOR CONTRACTOR</b><br><b>CONTRACTOR</b> |  |
|--|------------------------------------------|---------|--------------------------------|--------|---------------------------------------------------|--|
|  |                                          |         |                                |        | ___________<br>________________<br>______         |  |
|  | -----                                    | _______ | -----                          | ------ | ______<br>___<br>___                              |  |

Figure (2-12)

#### 25x2.5 -inch hard drive configuration

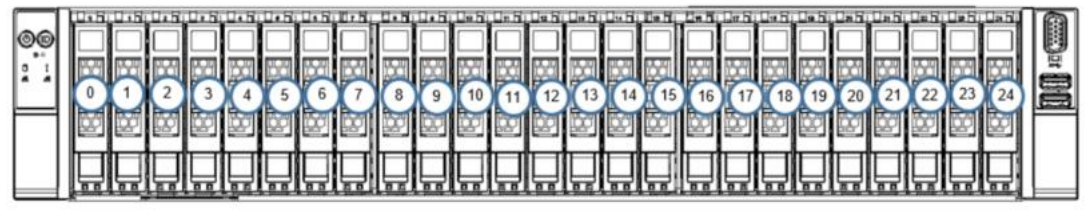

Figure (2-13)

<span id="page-20-0"></span>2.5.3 Hard drive status indicator

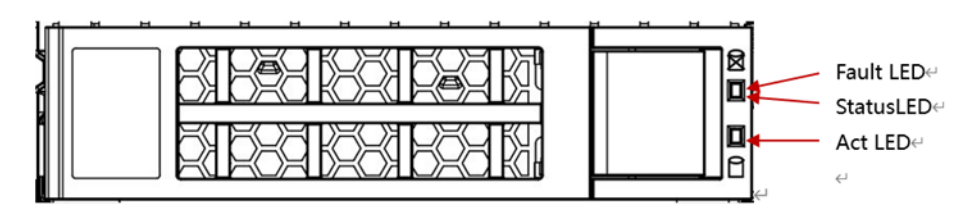

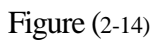

#### Hard drive status indicator description

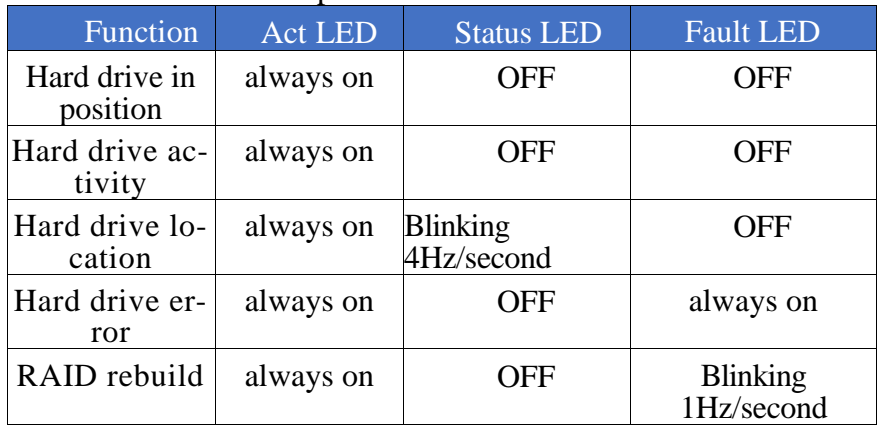

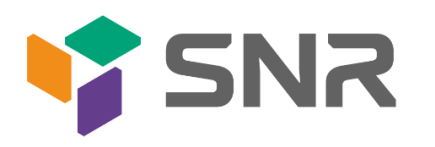

### <span id="page-21-0"></span>2.6 Power supply

- Support 1 or 2 power modules
- Support AC or DC power modules
- Support hot swap
- When configuring 2 power modules, it supports  $1+1$  redundancy
- For the server's power modules, the power module models must be the same
- For specific optional system components available for purchase, please consult SNR sales
- The power supply location is shown in the figure below:

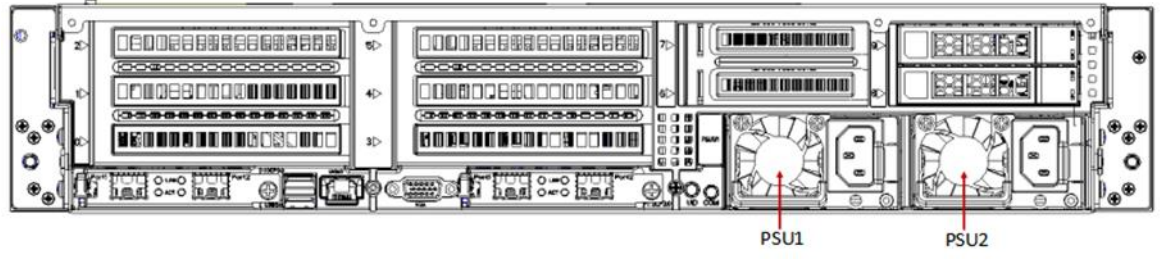

Figure (2-15)

<span id="page-21-1"></span>2.6.1 Fan

- Support 4 fan modules
- Support hot swap
- Support single fan failure
- Support variable fan speed
- For fan modules configured in the same server, the fan module models must be the same
- The fan position is shown in the figure below:

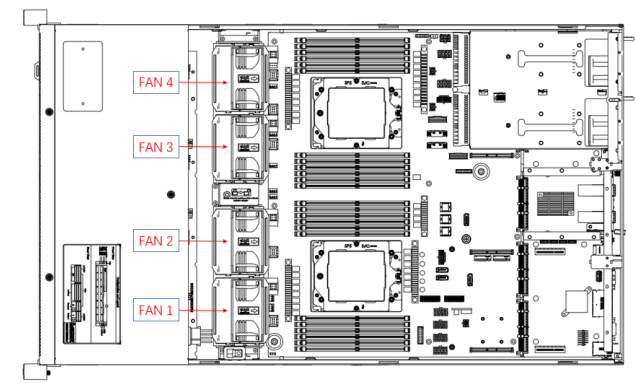

Figure (2-16)

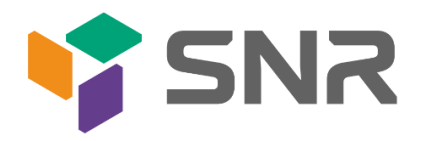

### <span id="page-22-0"></span>2.7 I/O expansion

#### <span id="page-22-1"></span>2.7.1 PCIe slot distribution

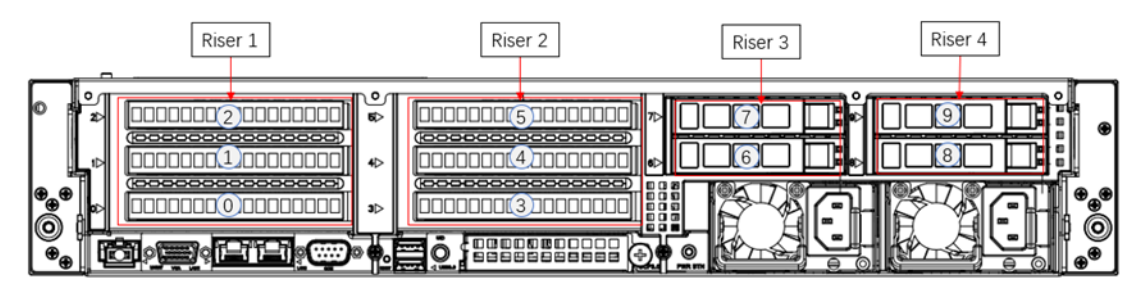

Figure (2-17)

Riser 1 provides slots slot 0-2. Riser 2 provides slots Slot3-5. Riser3 provides slots Slot6-7. Riser4 provides slots Slot8-9 (Riser modules support optional adapter cards 4.0/5.0).

Riser 1 optional configuration: Two 3.5-inch hard drive modules/PCIe full-height expansion modules (choose 1 out of 2): When selecting the PCIe expansion module, Slot0 can accommodate either a PCIe X8 or PCIe X16 device, Slot1 can accommodate a PCIe X8 device, and Slot2 can accommodate a PCIe X16 device. When selecting the 3.5-inch hard drive module (which supports a maximum of two 3.5 inch SAS/SATA hard drives), Slot0-2 cannot accommodate any devices.

Riser 2 is configured the same way as Riser 1:

Riser 3 optional configuration: two 2.5-inch hard drive modules/PCIE half-height expansion module (choose 1 out of 2):

When selecting the PCIE expansion module, Slot<sub>6</sub> can connect to PCIe X8 devices, and Slot7 can connect to PCIe X16 devices.

Note: ( In this motherboard configuration, there is one PCIe X16 slot, and the PCIe expansion module includes one X16 and one X8 slot.). When opting for the 2.5-inch hard drive module (supporting a maximum of two 2.5-inch SAS/SATA hard drives), please note that slots 6-7 cannot be used for any other devices in this motherboard configuration.

Riser 4 optional configuration: two 2.5-inch hard drive modules/PCIE half-height expansion module (choose 1 out of 2):

When selecting the PCIE expansion module, Slot8 can connect to PCIe X8 devices, and Slot9 can connect to PCIe X16 devices.

Note: (In this motherboard configuration, there are two Slimline X8 slots, and the PCIe expansion module provides one X16 slot and one X8 slot) . When choosing the 2.5-inch hard drive module

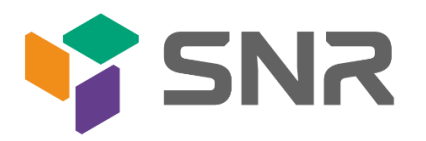

(which supports a maximum of two 2.5-inch SAS/SATA hard drives), please be aware that slots 8-9 cannot be used for any other devices in this motherboard configuration.

#### <span id="page-23-0"></span>2.7.2 PCIe slot description

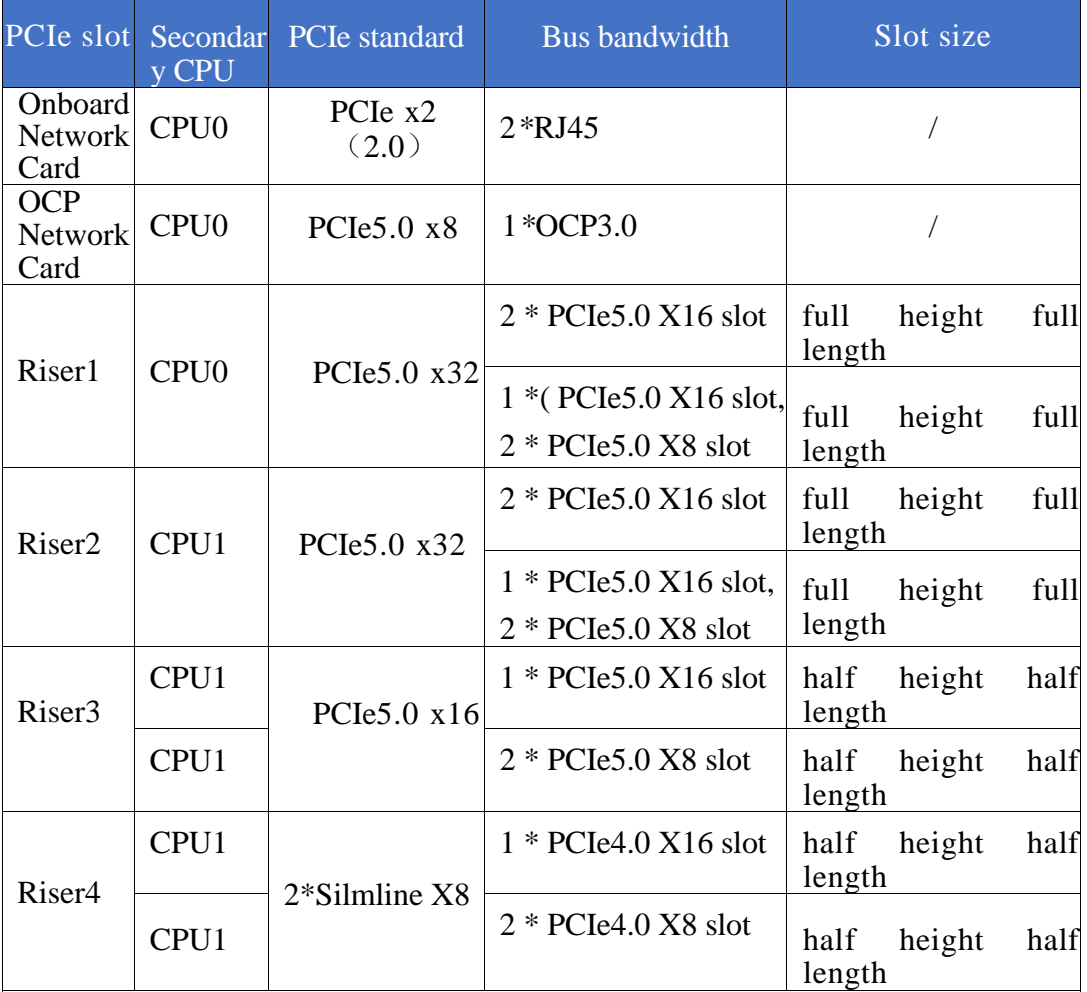

Note:

◆A PCIe slot with a bandwidth of PCIe 5.0 x16 is backward compatible with PCIe x8, PCIe x4, and PCIe x1 PCIe cards. However, it is not upward compatible, meaning the PCIe slot's bandwidth cannot be less than the bandwidth of the inserted PCIe card.

◆A full-height, full-length PCIe slot is backward compatible with fullheight, half-length, and half-height, half-length PCIe cards. A fullheight, half-length PCIe slot is backward compatible with half-height, half-length PCIe cards.

◆All slots have the power capability to support PCIe cards with a maximum power consumption of 75W. The power consumption of the PCIe card depends on the card's model.

#### Table (2-12)

Note: When CPU1 is not in place, its corresponding PCIe slot is unavailable

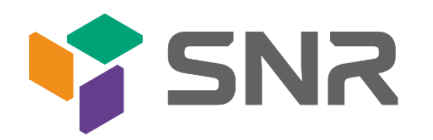

#### <span id="page-24-0"></span>2.7.3 PCIe expansion module

- PCIE adapter card 1: RM2U748-PCIEIB1-X16X8X8
	- Installed at Riser1/2 position, providing 1 PCIe5.0 X16 slot and 2 PCIe5.0 X8 slots.

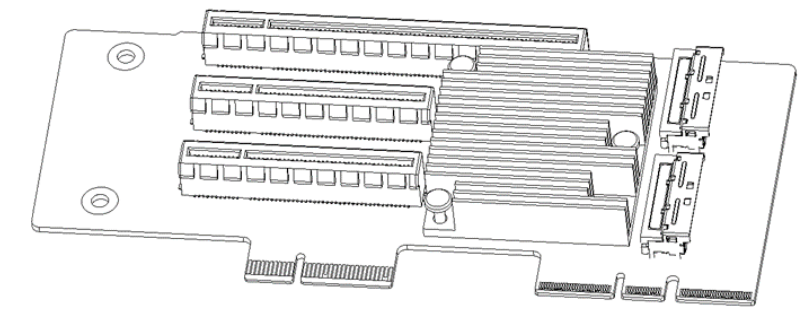

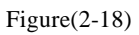

• PCIE adapter card 2:748-PCIEIB2-X16X16 **–** Installed in Riser1/2 position, providing 2 PCIe5.0 X16

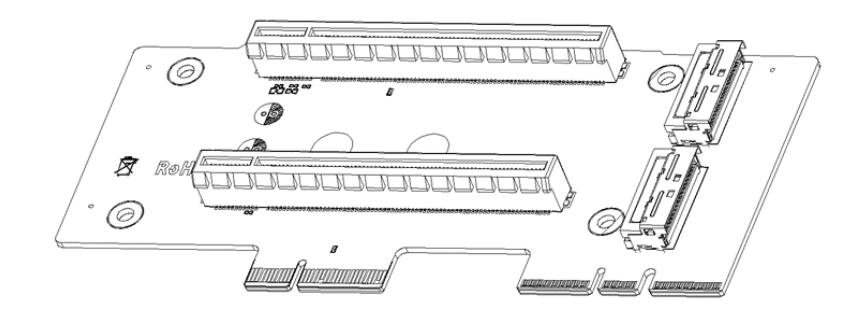

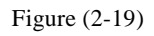

- PCIE adapter card 3: M2U748-PCIEIB3-X16
	- Installed in Riser3 position, providing 1 PCIe5.0 X16 slot

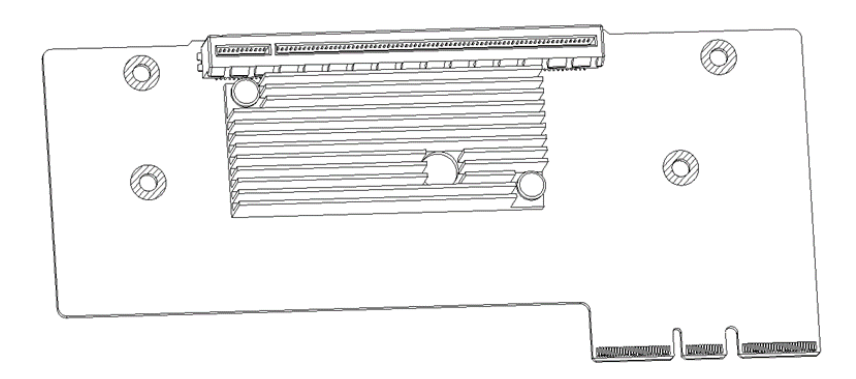

Figure (2-20)

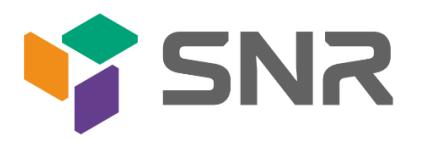

- 3.5-inch hard drive module
	- Supports in Riser1/2 positions, a single module providing 2 slots for 3.5-inch hard drives

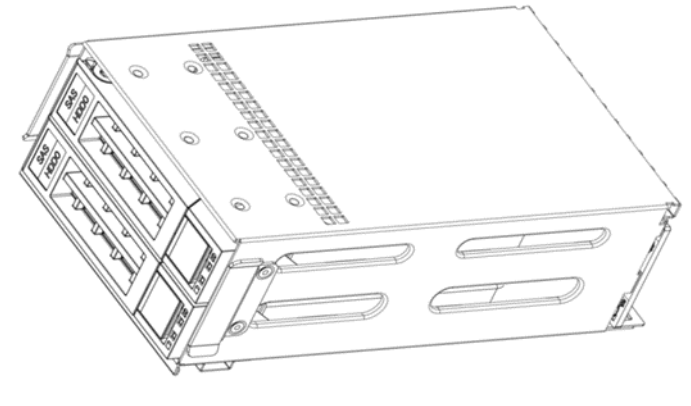

Figure (2-22)

• 2.5-inch hard drive module

**–** Installed in Riser3/4 positions, a single module provides 2 slots for 2.5-inch SATA or NVMe hard drives

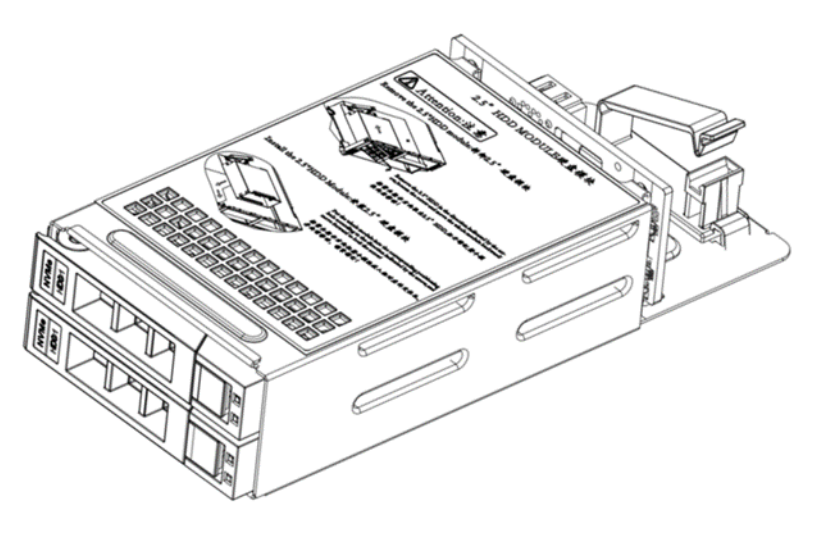

Figure (2-23)

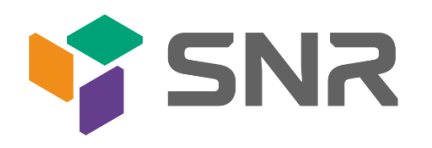

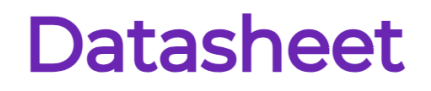

### <span id="page-26-0"></span>2.8 PCBA

#### <span id="page-26-1"></span>2.8.1 Motherboard

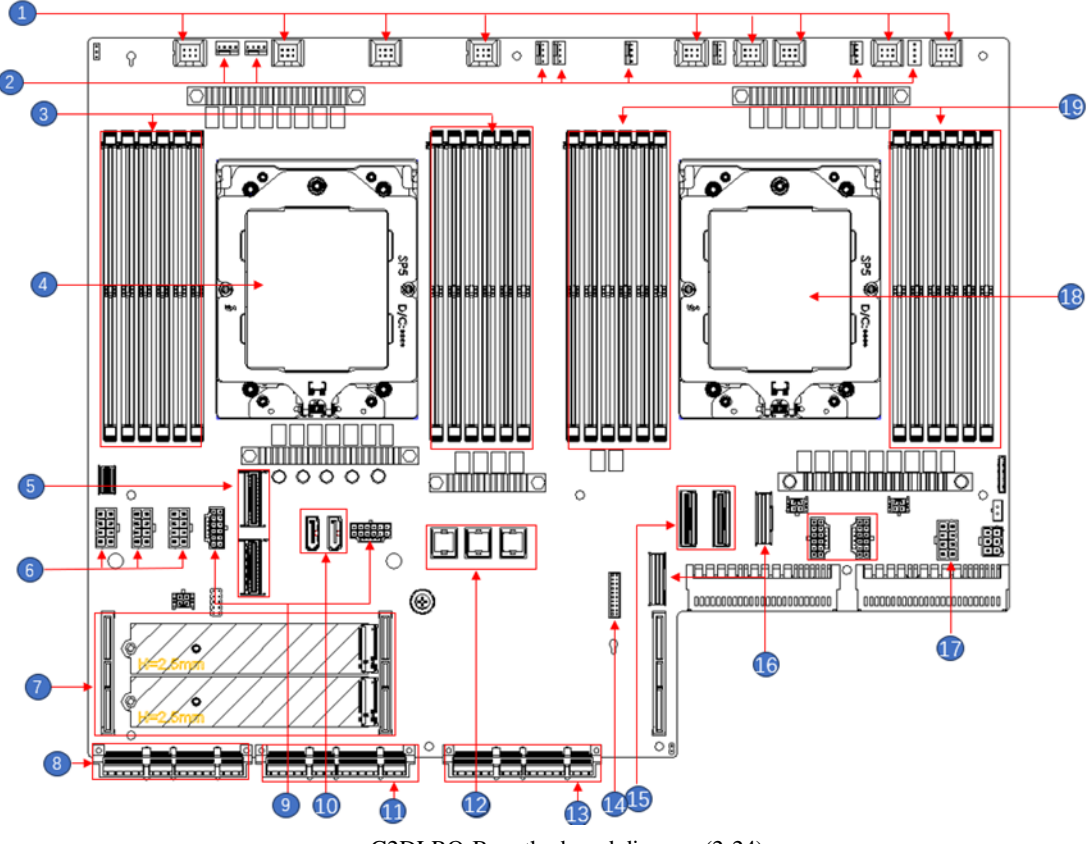

G2DLRO-B motherboard diagram (2-24)

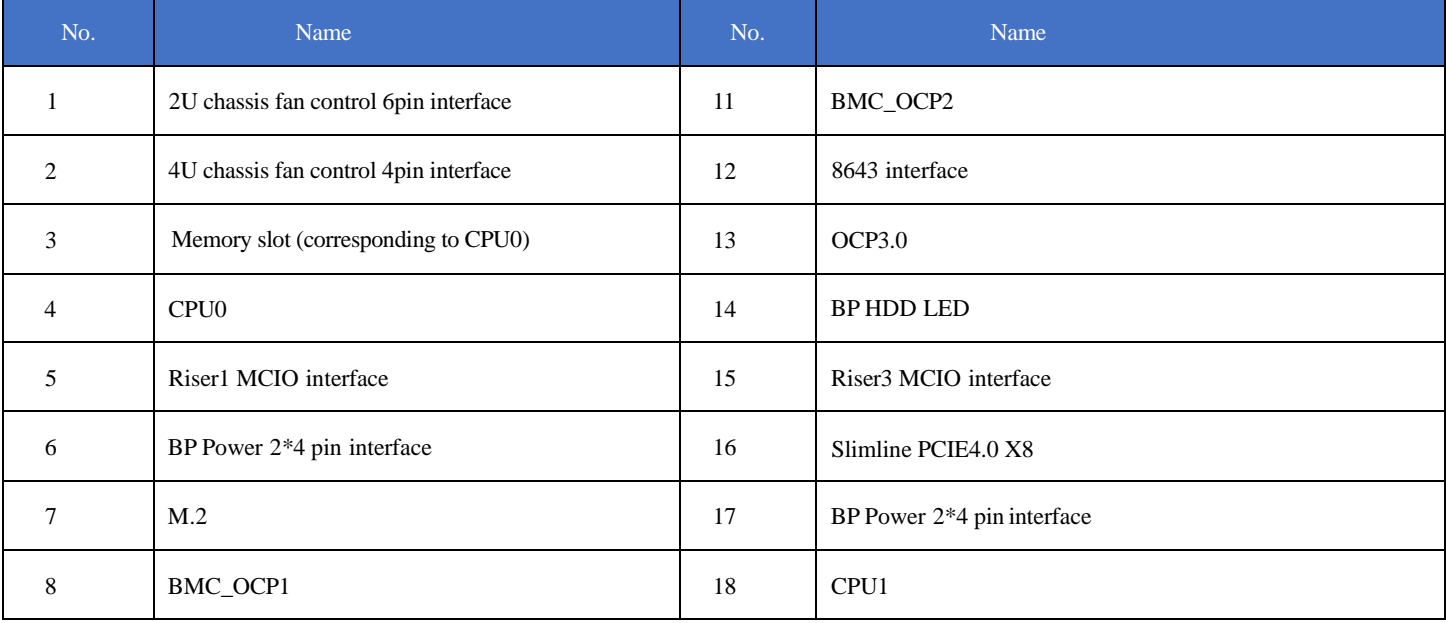

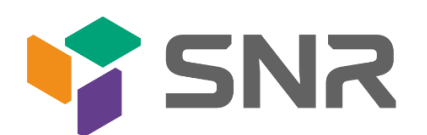

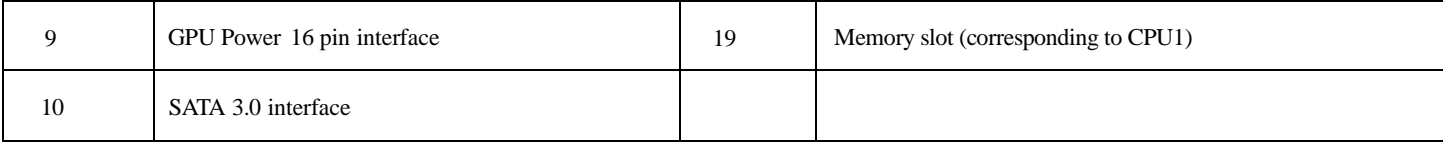

Table (2-13)

#### <span id="page-27-0"></span>2.8.2 Hard drive backplane

#### • Front  $8 \times 3.5$ -inch hard drive backplane

Top surface

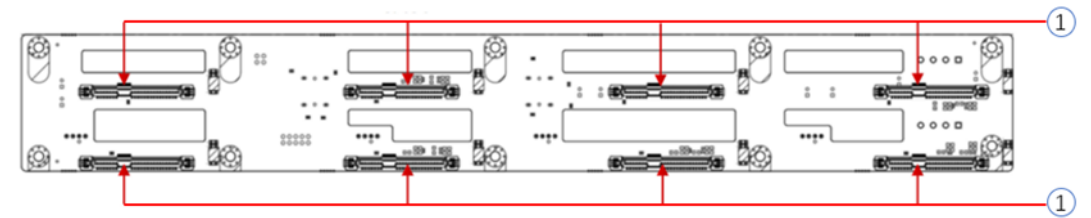

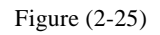

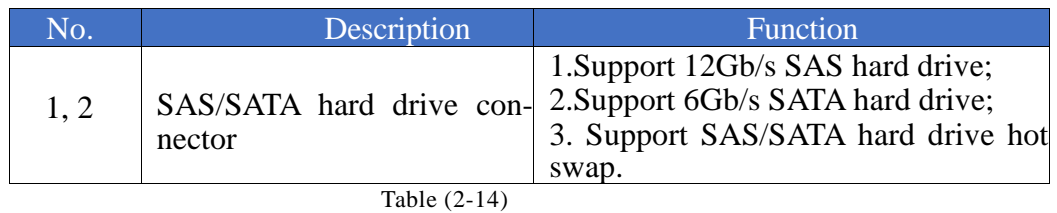

Bottom surface

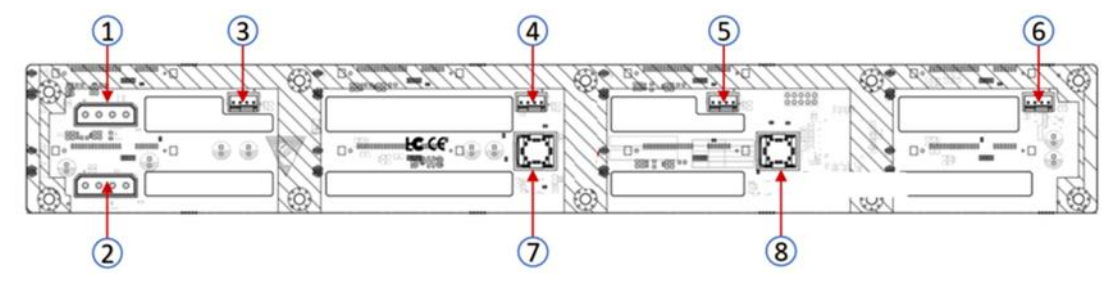

Figure (2-26)

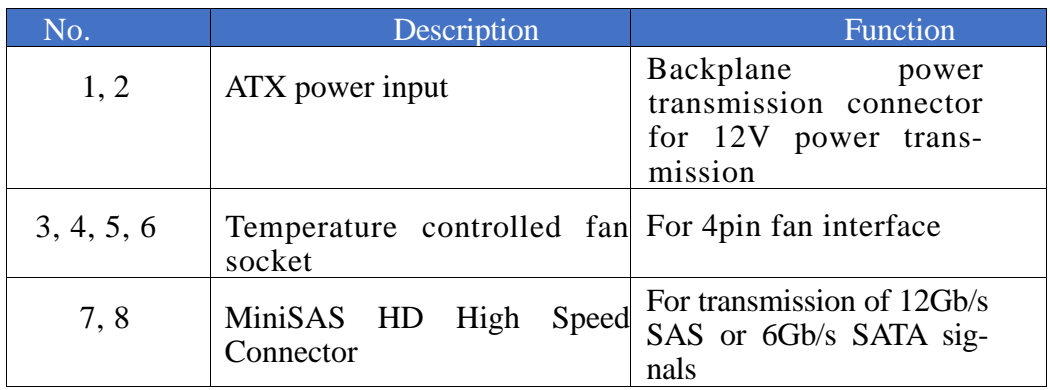

Table (2-15)

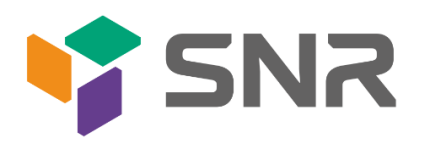

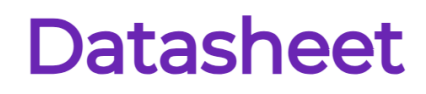

#### 12×3.5-inch backplane

#### Top surface

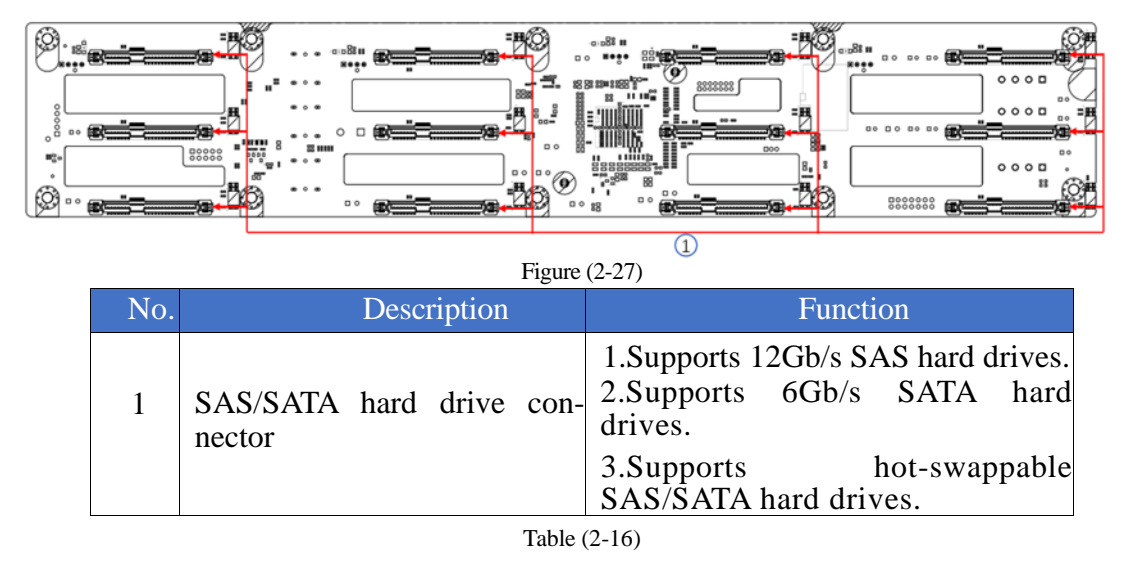

#### Bottom surface

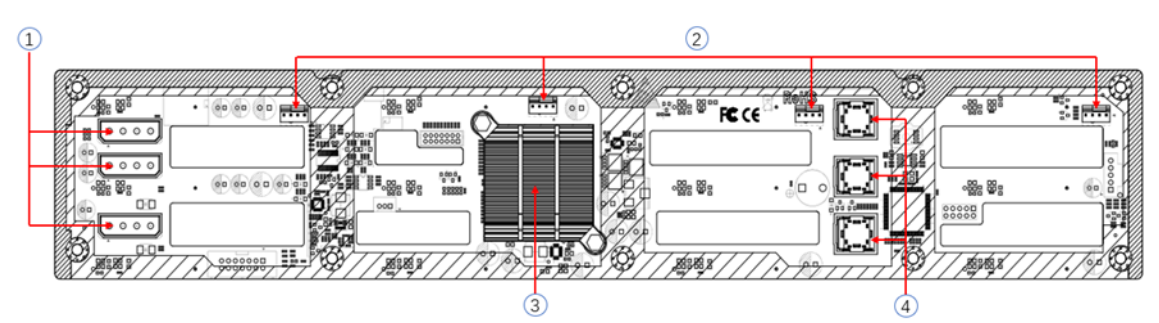

Figure (2-28)

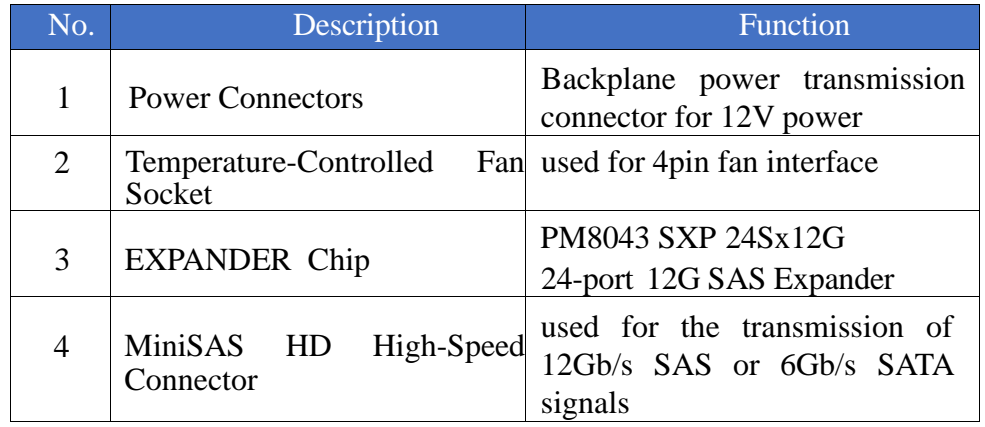

Note: \*Direct-connect backplane does not have this expansion chip.

Table (2-17)

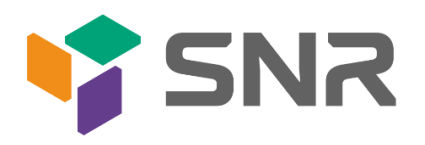

#### 25×2.5-inch backplane

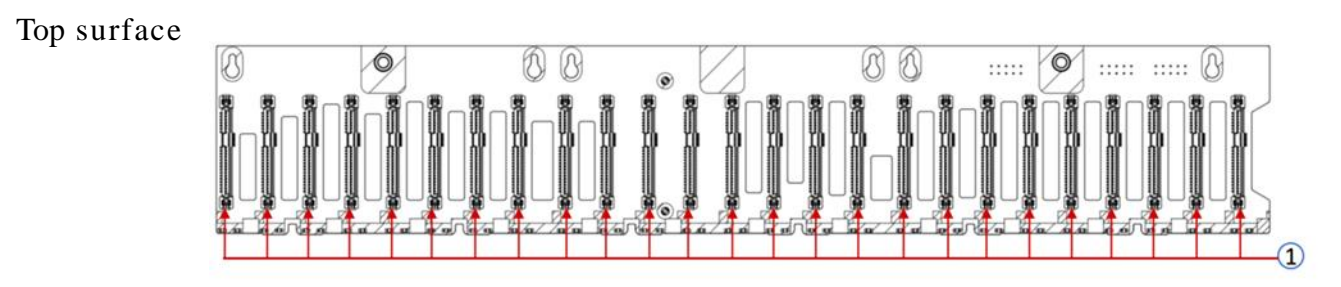

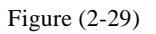

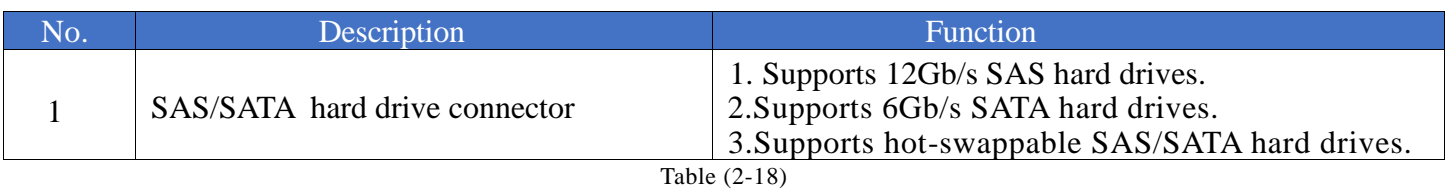

#### Bottom surface

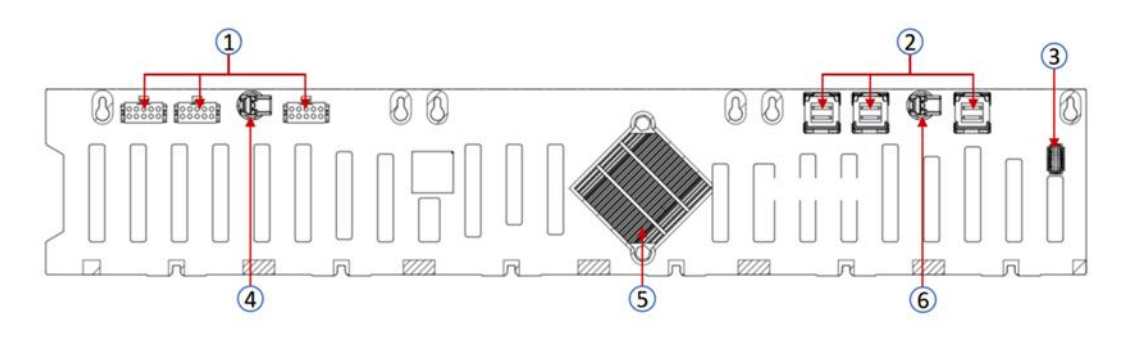

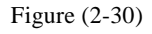

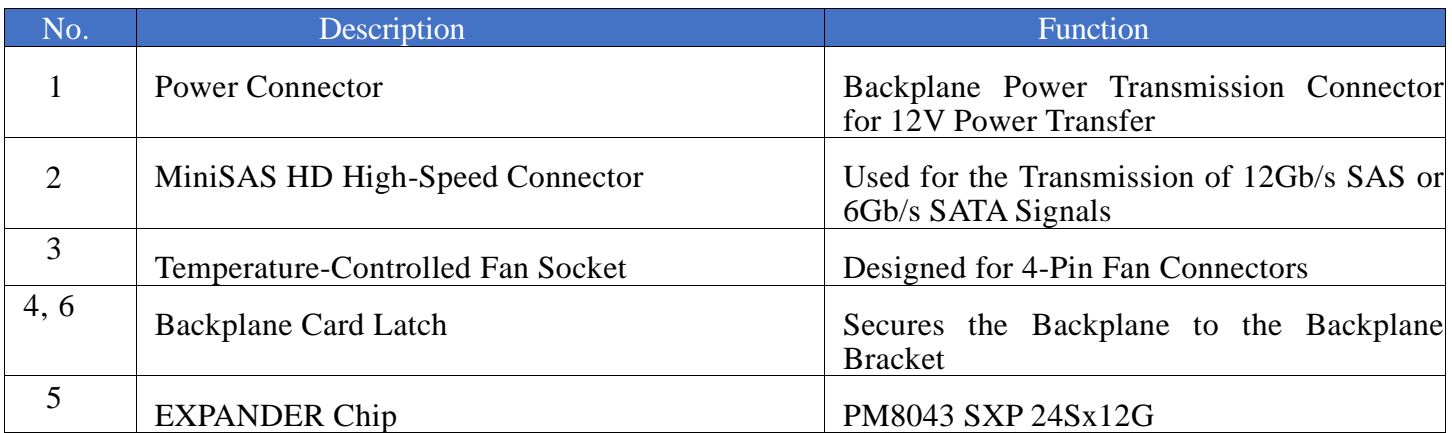

Table (2-19)

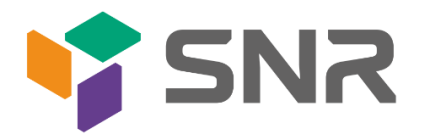

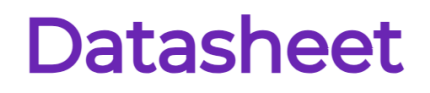

2×2.5 Rear Hard Drive Backplate - 1 Top surface

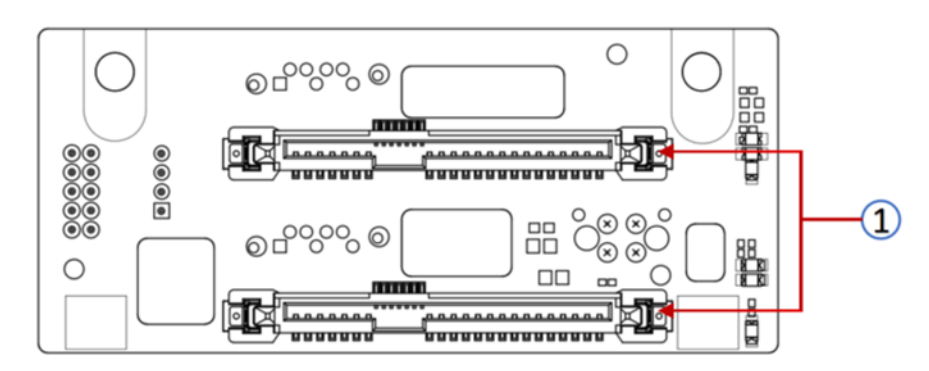

Figure (2-31)

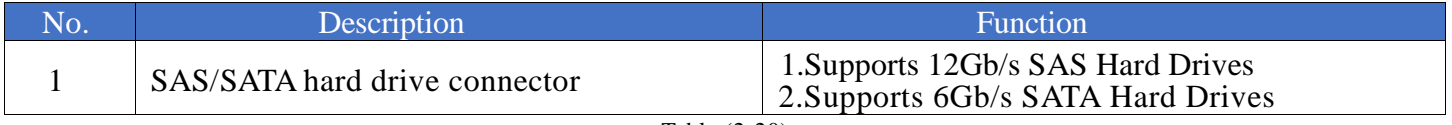

Table (2-20)

Bottom surface

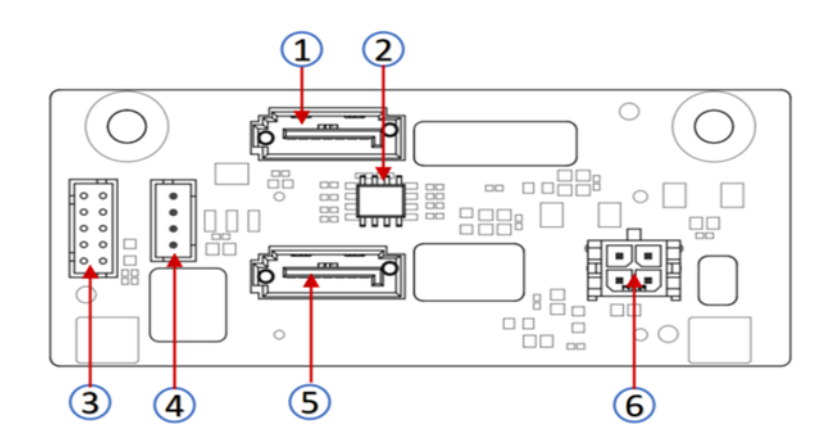

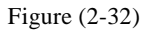

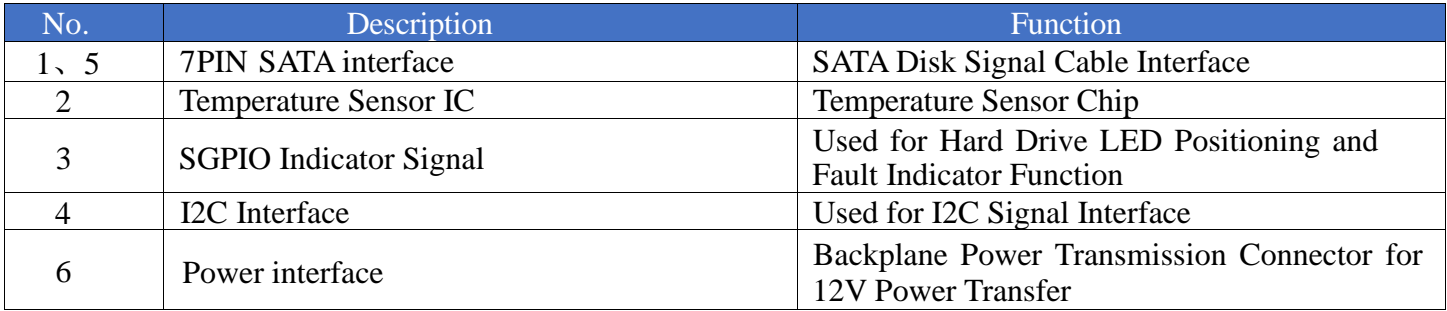

Table (2-21)

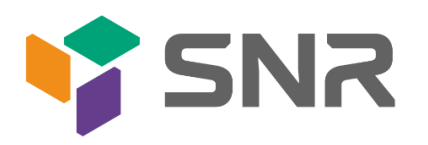

## <span id="page-31-0"></span>3. Installation Instructions

### <span id="page-31-1"></span>3.1 Chassis top cover installation

- Step 1: Align the top cover hooks with the openings on the chassis and place it downwards
- Step 2: Push it forward in the direction of the arrow until it locks into place

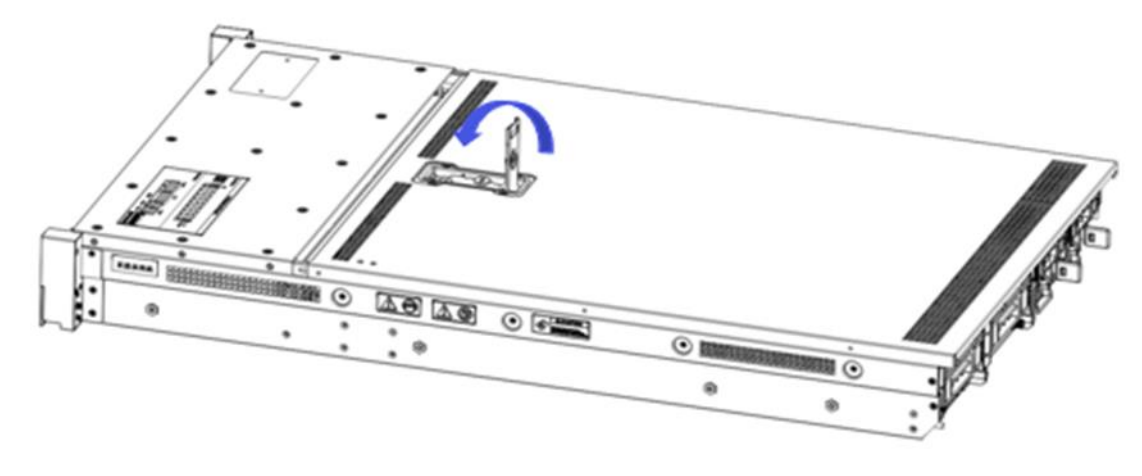

Figure (3-1)

### <span id="page-31-2"></span>3.2 Installation of accessories

#### <span id="page-31-3"></span>3.2.1 Installation of CPU

Before starting the CPU installation, please read the following guidelines:

⚫ Make sure the motherboard supports the CPU.

Before installing the CPU, be sure to turn off the computer and unplug the power cord from the power outlet to prevent hardware damage.

⚫ Disconnect all cables from the power socket.

- ⚫ Disconnect all communication cables from their ports.
- ⚫ Place the system unit on a flat and stable surface.
- ⚫ Follow the instructions to turn on the system.

#### **Warning!**

Serious damage could result if the server is not properly shut down before beginning component installation. Unless you are a qualified maintenance technician, otherwise do not attempt the steps described in the following sections. Follow the instructions below to install the CPU:

- 1. Loosen the three fixing screws securing the CPU cover in sequence  $(3 \rightarrow 2 \rightarrow 1)$ .
- <span id="page-31-4"></span>2. Flip open the CPU cover.
- 3. Use the handle on the CPU tray to remove the CPU tray from the CPU rack.
- 4. Using the handle on the CPU bracket, insert the new CPU bracket with the installed CPU into the CPU rack.

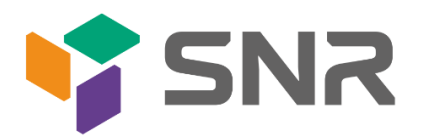

Note: Ensure that the CPU is installed correctly in the CPU bracket, aligning the triangle on the CPU with the top-left corner of the CPU carrier.

5. Flip the CPU rack with the CPU installed to the appropriate position in the CPU slot.

6. Flip the CPU cover to the appropriate position above the CPU slot.

7. Tighten the CPU cover screws in the order  $(1 \rightarrow 2 \rightarrow 3)$  to secure the CPU cover in place. Torque: 16.1 kgf-cm (14.0 lbf-in)

8. Repeat steps 1-7 for the second CPU.

9. To remove the CPU, perform steps 1-7 in reverse order.

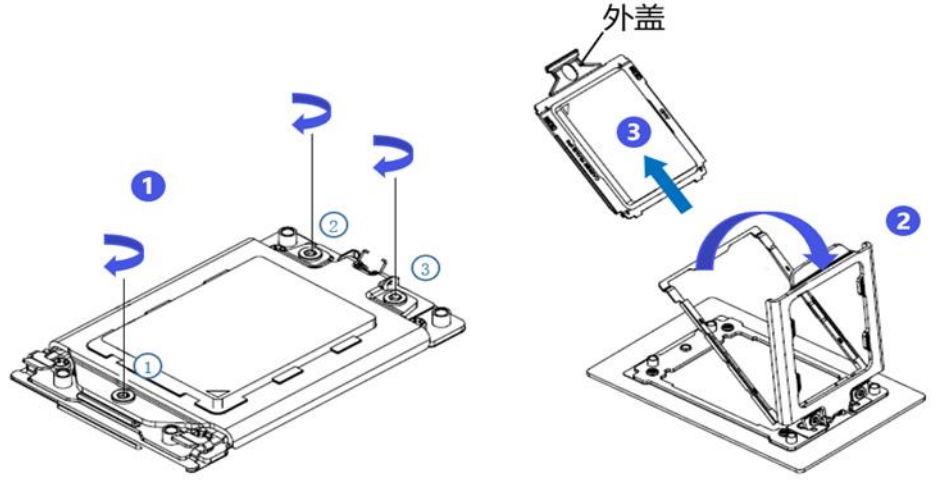

Figure (3-2)

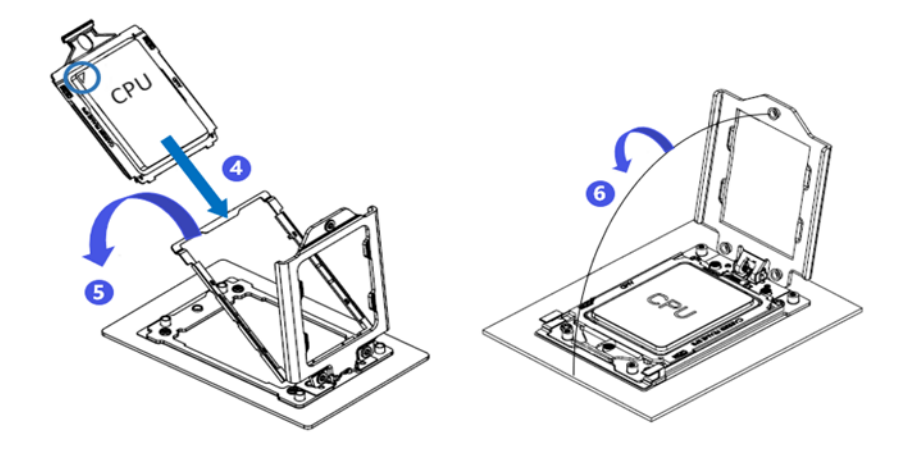

Figure (3-3)

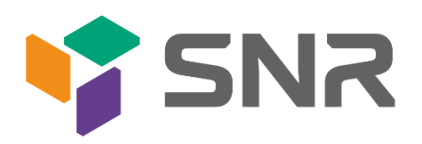

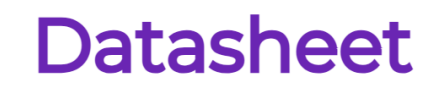

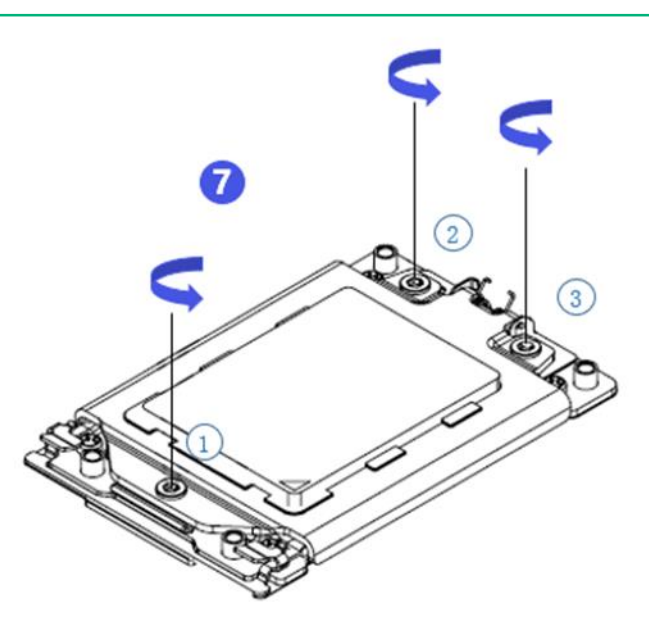

Figure (3-4)

#### <span id="page-33-0"></span>3.2.2 Installation of heatsink

Before starting to install the heatsink, please read the following guidelines:

Before installing the heatsink, please be sure to turn off the computer and unplug the power cord from the power outlet to prevent damage to the hardware.

⚫Unplug all cables from the power outlet.

⚫Disconnect all communication cables from their ports.

⚫Place the system unit on a flat and stable surface.

⚫Follow the instructions to turn on the system.

## Warning!

Before beginning the component installation, attempting the steps described in the following sections without shutting down the server may lead to severe damage. Only qualified technicians should carry out these procedures.

Note: When installing the heatsink to the CPU, use a Phillips screwdriver to tighten the 4 retaining nuts in the order of 1-4.

Follow the instructions below to disassemble and install the heatsink:

- 1. Loosen the screws that secure the heatsink in place in the reverse order  $(4 \rightarrow 3 \rightarrow 2 \rightarrow 1)$ .
- 2.Lift the heatsink and remove it from the system.
- 3.To install the heatsink, reverse the process of steps 1-2, ensuring that you tighten the securing screws in the following order  $(1 \rightarrow 2 \rightarrow 3 \rightarrow 4)$ , as shown in the diagram.

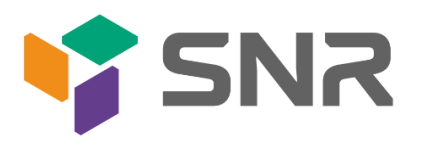

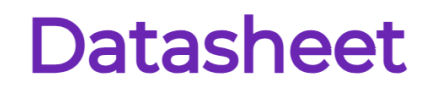

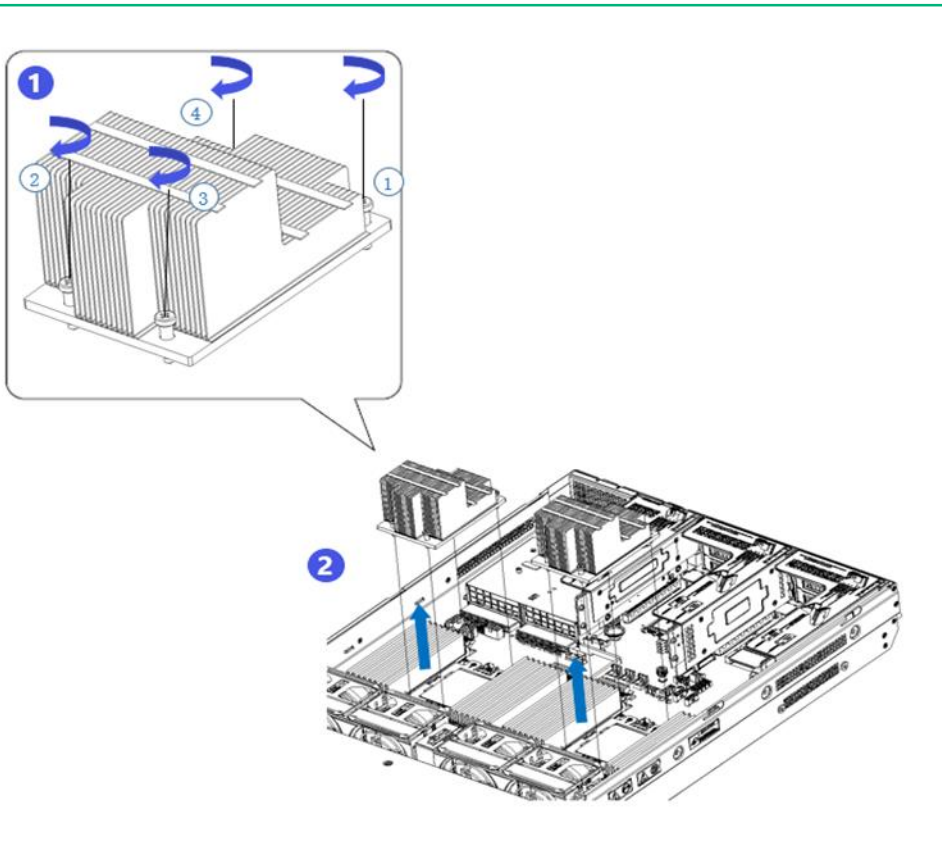

Figure (3-5)

<span id="page-34-0"></span>3.2.3 Installation of memory

The 12 memory slots controlled by CPU 0/CPU 1 on the motherboard are as follows:

DIMM\_A,DIMM\_B,DIMM\_C,DIMM\_D,DIMM\_E, DIMM\_F,DIMM\_G,DIMM\_H,DIMM\_I, DIMM\_J, DIMM\_K, DIMM\_L.

It's important to note that the notch on the memory module should align with the notch on the DIMM slot. Insert each DIMM module vertically into place to prevent incorrect installation.

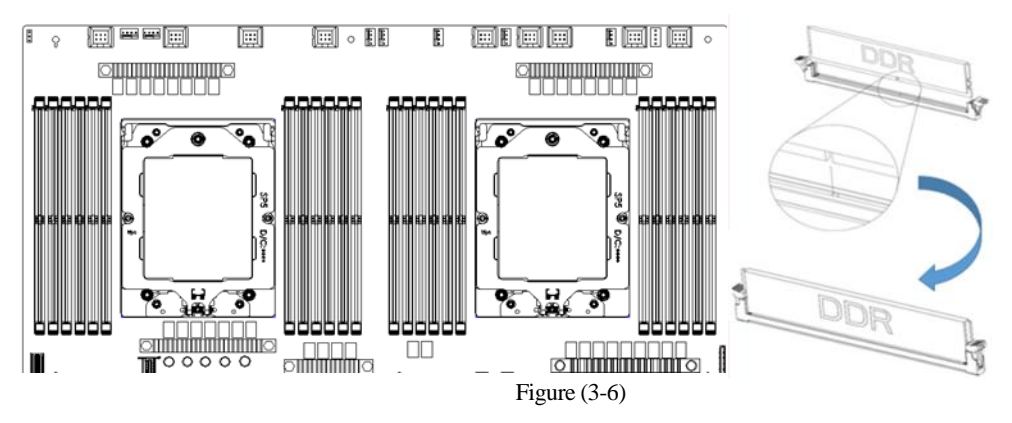

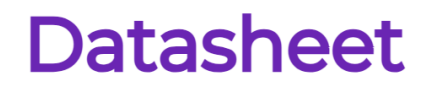

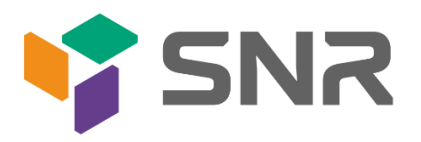

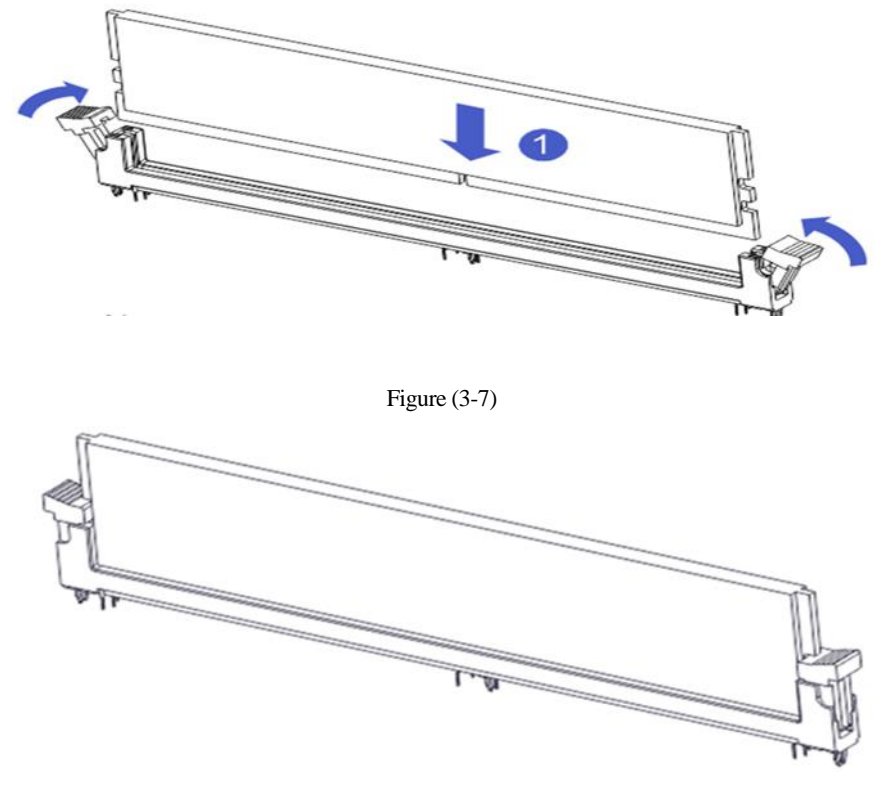

#### Figure (3-8)

#### <span id="page-35-0"></span>3.2.4 Installation of server slide rail

Step 1: Prepare two slide rails and pull out the inner rail.

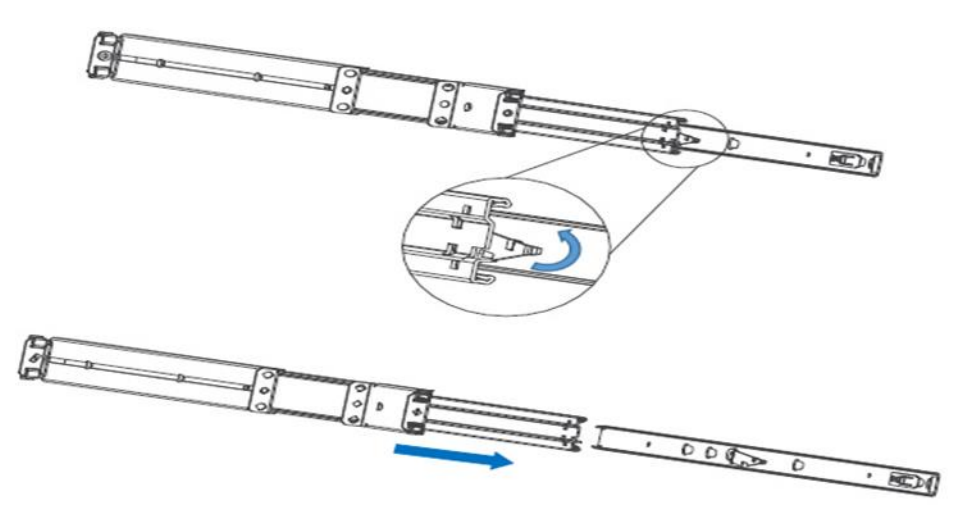

Figure (3-9)

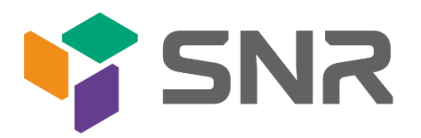

**Datasheet** 

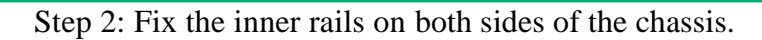

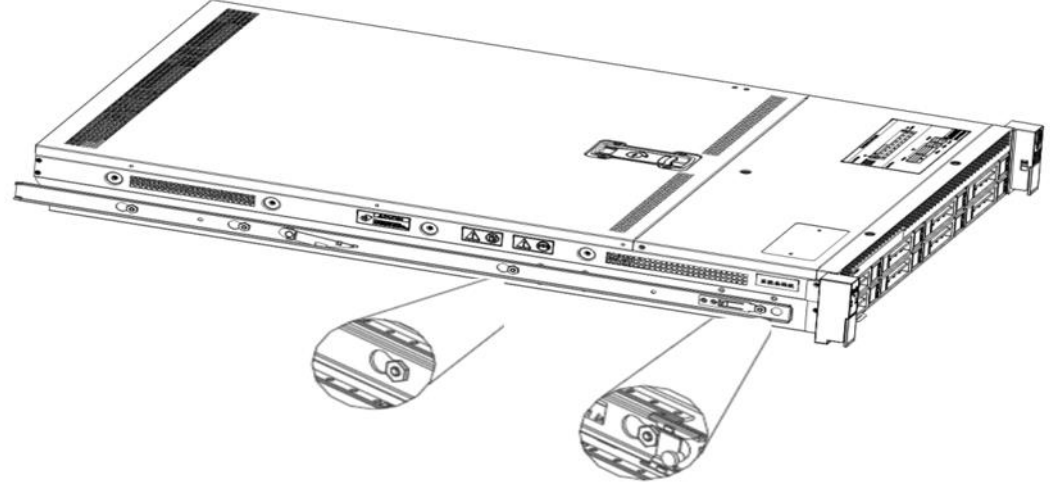

Figure (3-10)

Step 3: Install the outer rail on the cabinet bracket and secure the screws.

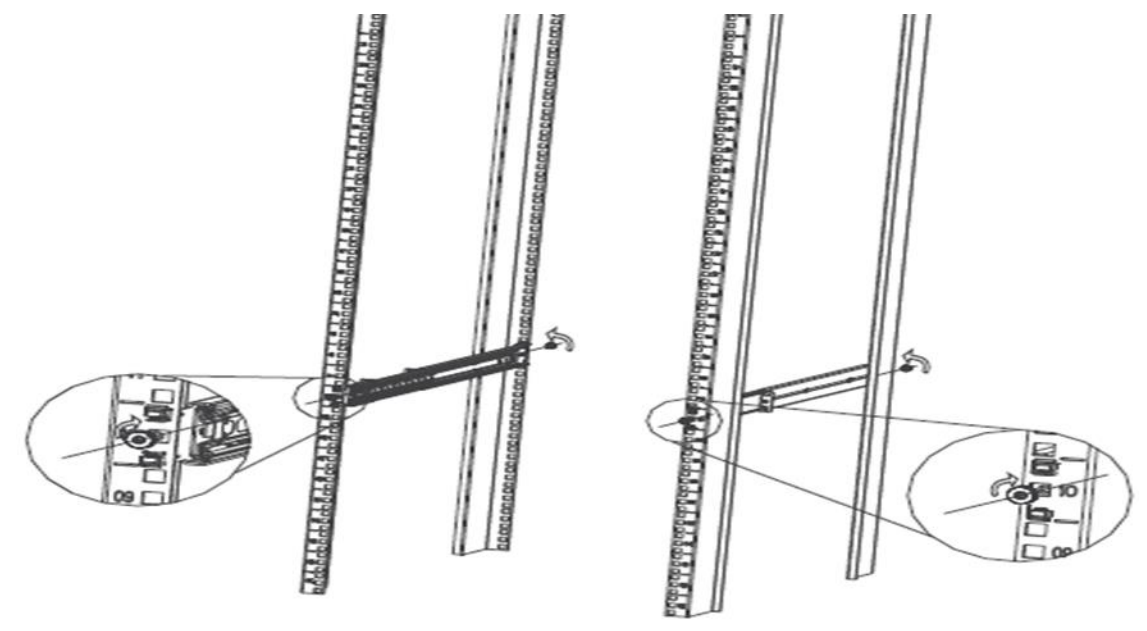

Figure (3-11)

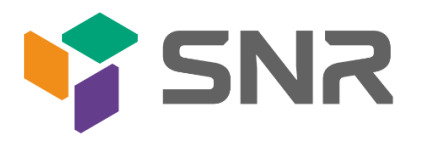

- Note: When installing the guide rails, align them with the "U" mark. Once you hear a clicking sound, it's securely in place. Fasten it with M5 screws.
- Step 4: Align the chassis with the inner rails installed with the outer rails for installation.

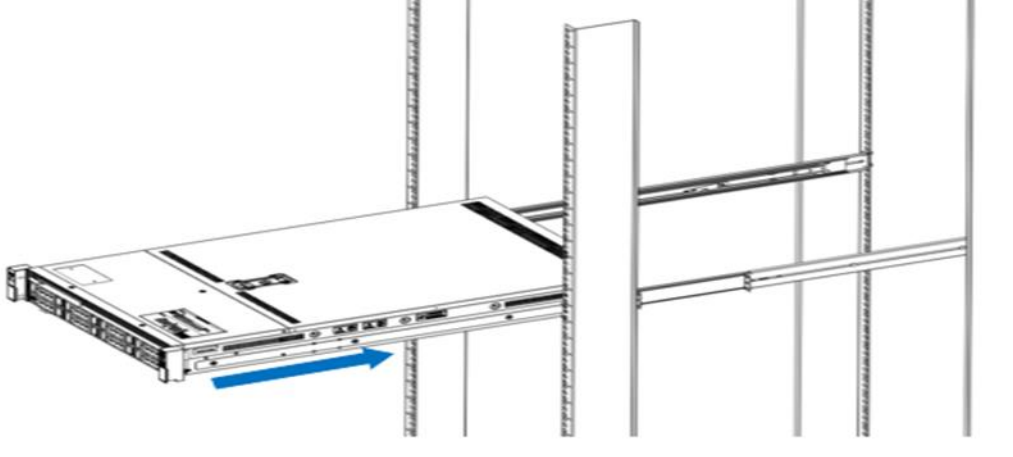

Figure (3-12)

Note: When pushing the chassis forward, if you hear a clicking sound and cannot continue pushing, you need to downwardly press the inner rail latch to unlock it and then continue gently pushing the chassis.

• Step 5: Once the chassis cannot slide forward, make sure that the screws are securely tightened to complete the installation.

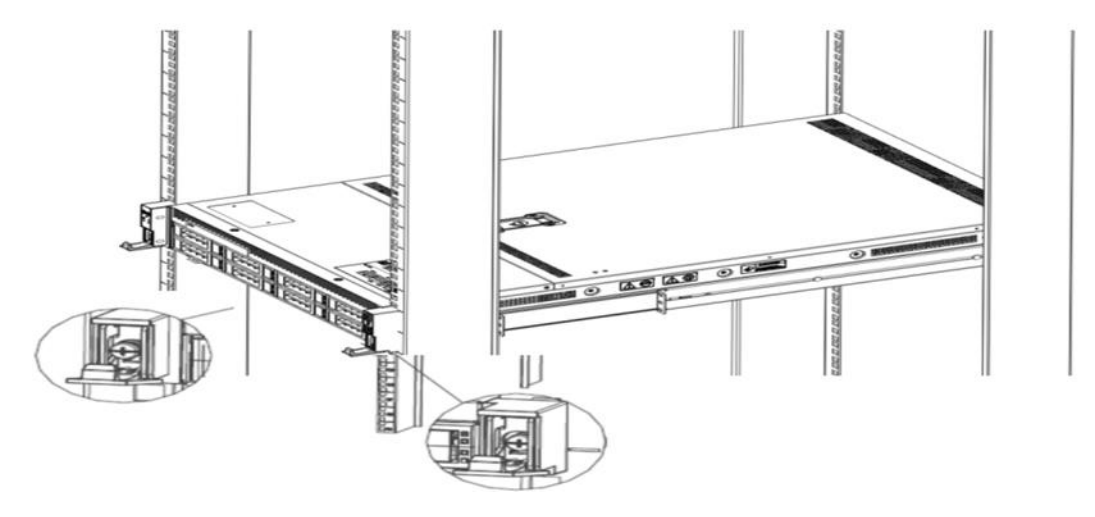

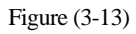

Note: During device maintenance, loosen the panel screws and gently pull the chassis. Avoid forcefully accelerating the sliding of the chassis to prevent damage to the equipment.

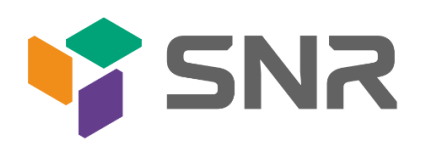

## <span id="page-38-0"></span>4. Configuration Instructions

### <span id="page-38-1"></span>4.1 Initial configuration

#### <span id="page-38-2"></span>4.1.1 Power on the system

 Before powering on, ensure that all server configurations are installed according to the corresponding specifications and standards, and the server is powered off but remains connected to the power source. Additionally, ensure that all cables are properly connected, and the power supply voltage matches the requirements of the equipment.

- During the power-on process, please do not disconnect or plug in any hard drives, power modules, network cables, or other external devices and cables.
- If the server has just been unplugged from the power supply, please wait for 1 minute before turning on the power.
- Server power-on power status:

When the power is connected but the server is not turned on, the power indicator light will be yellow.

When the power is connected and the server is turned on and booting, the power indicator light will be green.

• Server power-on method:

The server is set to the "power on" boot policy by default, which means that the server will automatically power on when the power is connected. Users can modify this setting in the BIOS Setup interface.

• During the boot process, press the <DEL> key on the keyboard to enter the BIOS Setup interface. Locate the following interface:

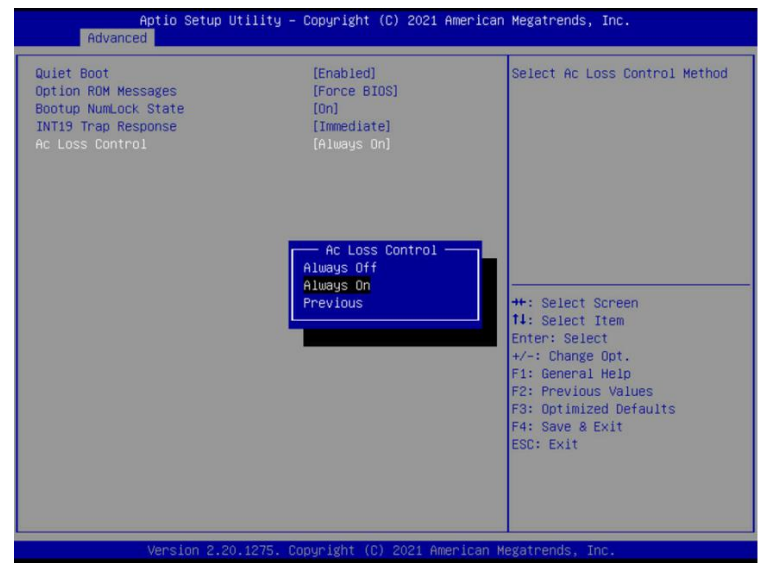

Figure (4-1)

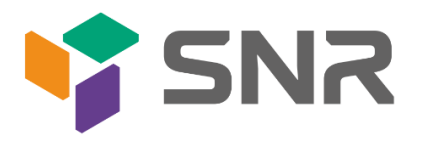

- AC Loss Control Power-On Settings Status settings, menu options are: Always off: Power on directly when power is restored Always on: Power-on requires pressing the Power button to start Previous: Keep the power state unchanged
- You can access the iBMC management interface to remotely control power operations.

● Enter the BMC IP address -> Enter the BMC account&password -> Locate the remote control interface -> Power Controller -> Can be executed as required.

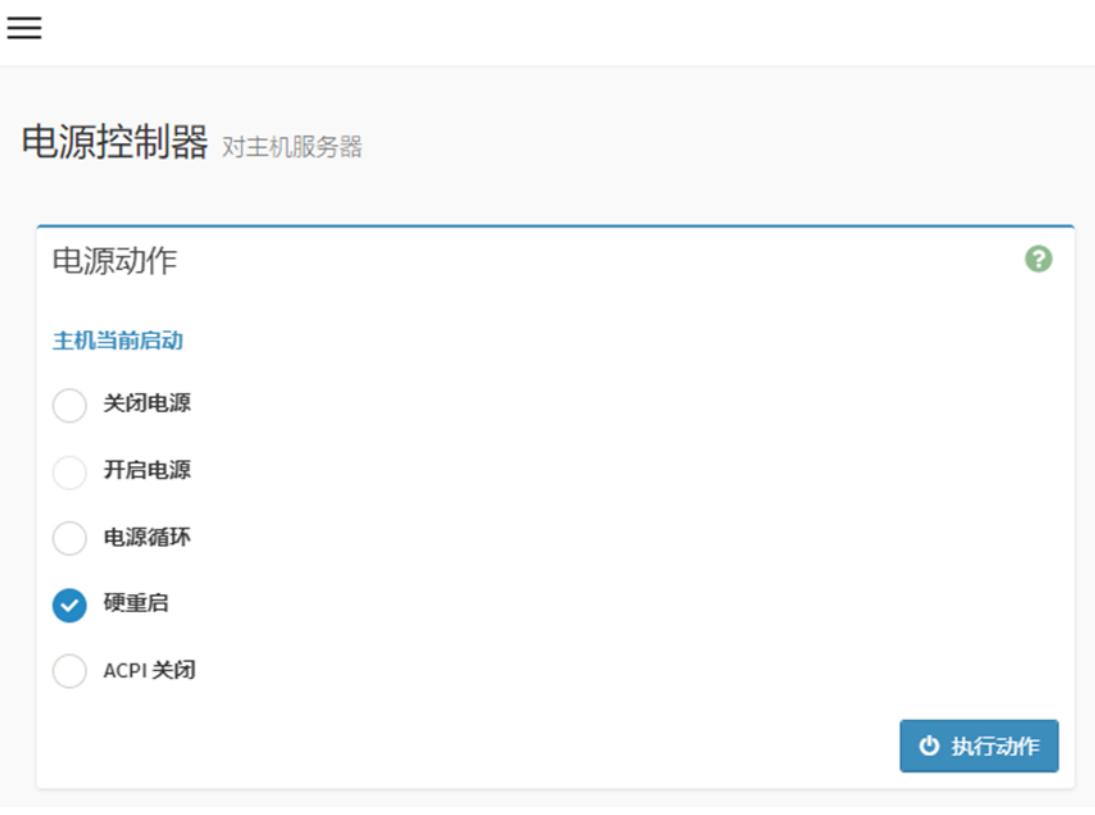

Figure (4-2)

For detailed usage instructions for BMC and BIOS, please refer to the respective user manuals.

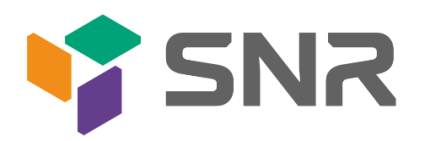

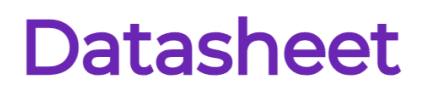

#### <span id="page-40-0"></span>4.1.2 Initial data

- BMC default account: admin
- BMC default password: Server@123.
- BMC default address: 192.168. x. x
- BIOS default password: none

#### <span id="page-40-1"></span>4.1.3 Configuration of BIOS

During the power-on process, press the <DEL> or <ESC> key on your keyboard to enter the BIOS Setup interface. The display will appear as follows:

| Aptio Setup - AMI<br>Hain Advanced Chipset Server Mgmt Firmware Update Security Boot Save & Exit |                                                        |                                                                                           |  |  |  |
|--------------------------------------------------------------------------------------------------|--------------------------------------------------------|-------------------------------------------------------------------------------------------|--|--|--|
| BIOS Information<br>Project Version<br>Build Date and Time<br>Access Level                       | G2DLR 0.14 ×64<br>09/01/2023 10:17:27<br>Administrator | Choose the system default<br>language                                                     |  |  |  |
| CPLD name<br>CPLD version<br>Build Date and Time                                                 | G2DLR0-B<br>13<br>09/13/2023                           |                                                                                           |  |  |  |
| CPU Information<br>Processor 0<br>Processor 1                                                    | MD EPYC 9174F 16-Cor<br>AMD EPYC 9174F 16-Co           |                                                                                           |  |  |  |
| Memory Information<br>Total Memory                                                               | Total Memory: 768 GB<br>(DDR5)                         | <b>++:</b> Select Screen<br>14: Select Item<br>Enter: Select<br>$+\prime -$ : Change Opt. |  |  |  |
| System Language                                                                                  | [English]                                              | F1: General Help<br>F2: Previous Values                                                   |  |  |  |
| System Date<br>System Time                                                                       | [Wed 09/27/2023]<br>[22:50:41]                         | F3: Optimized Defaults<br>F4: Save & Exit<br>ESC: Exit                                    |  |  |  |
|                                                                                                  | Version 2.22.1285 Copyright (C) 2023 AMI               |                                                                                           |  |  |  |

Figure (4-3)

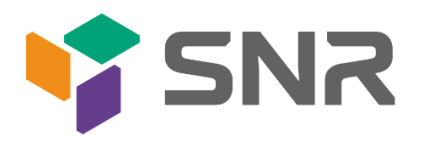

The Main interface contains basic information about the BIOS system, such as the BIOS version number, CPU model, and memory capacity. It also allows you to set the system time. For detailed instructions, please refer to the 'BIOS User Manual'.

- ⚫ Navigation key description: → ←: Select Screen ↑↓: Select Item Enter: Select + /-: Change Opt. F 1: General Help F 2: Previous Values F 3: Optimized Defaults F 4: Save & Reset
- ESC: Exit

#### <span id="page-41-1"></span><span id="page-41-0"></span>4.1.4 Configuration of BMC

With the server in the powered-on state, ensure that the BMC dedicated management network cable is properly connected. Use another device within the same local network to enter the IP address into a web browser. The login interface will appear as shown below:

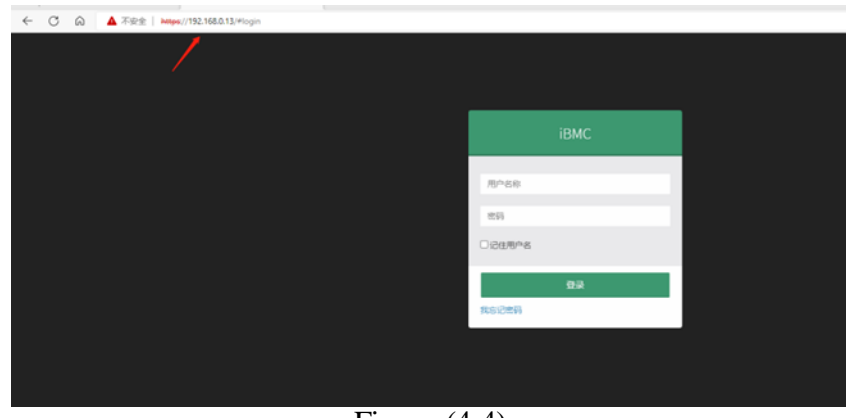

Figure (4-4)

<span id="page-41-2"></span>After entering the account and password, you can access the homepage. You can set the BMC IP address in the management interface. On the left side of the interface, switch to 'Settings' -> 'Network Settings' - > 'Network IP Settings' as shown in the following image:

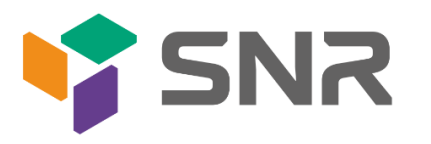

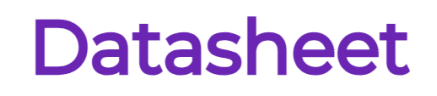

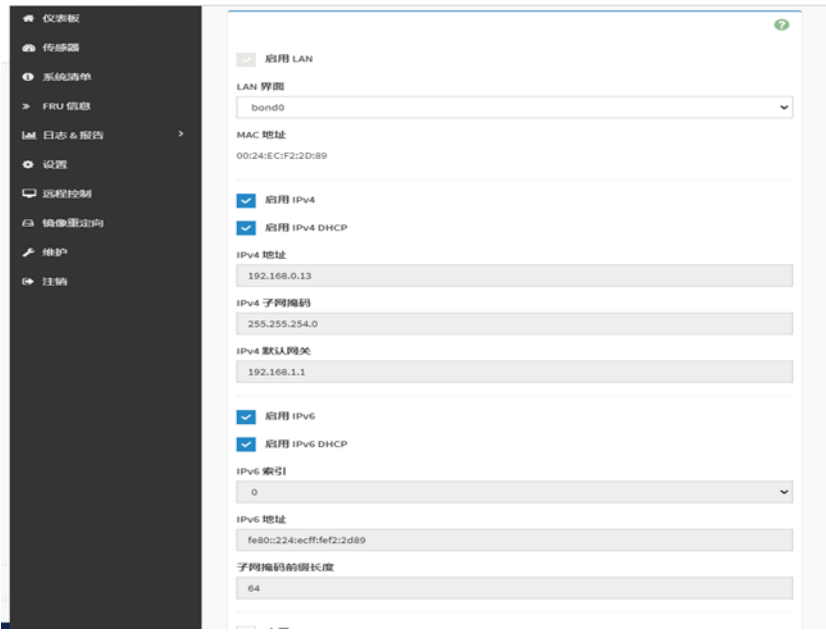

Figure  $(4-5)$ 

<span id="page-42-0"></span>In the powered-on state of the server, ensure that the dedicated management network cable for BMC is connected properly.

<span id="page-42-1"></span>Using another device, ensure that it is on the same local network as the BMC management network. Enter the BMC IP address into a web browser to access the BMC interface.

<span id="page-42-2"></span>The method to check the BMC IP address is as follows:

⚫ After powering on the server, pay attention to the POST process during startup. On the logo screen, in the

lower left corner, the IP address is displayed.

● After powering on the server, pay attention to the POST process. Press the <DEL> key or the <ESC> key on the keyboard to enter the BIOS Setup interface and switch to the following screen:

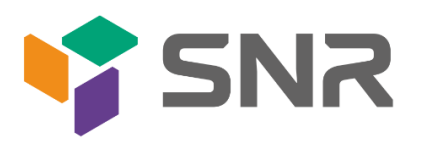

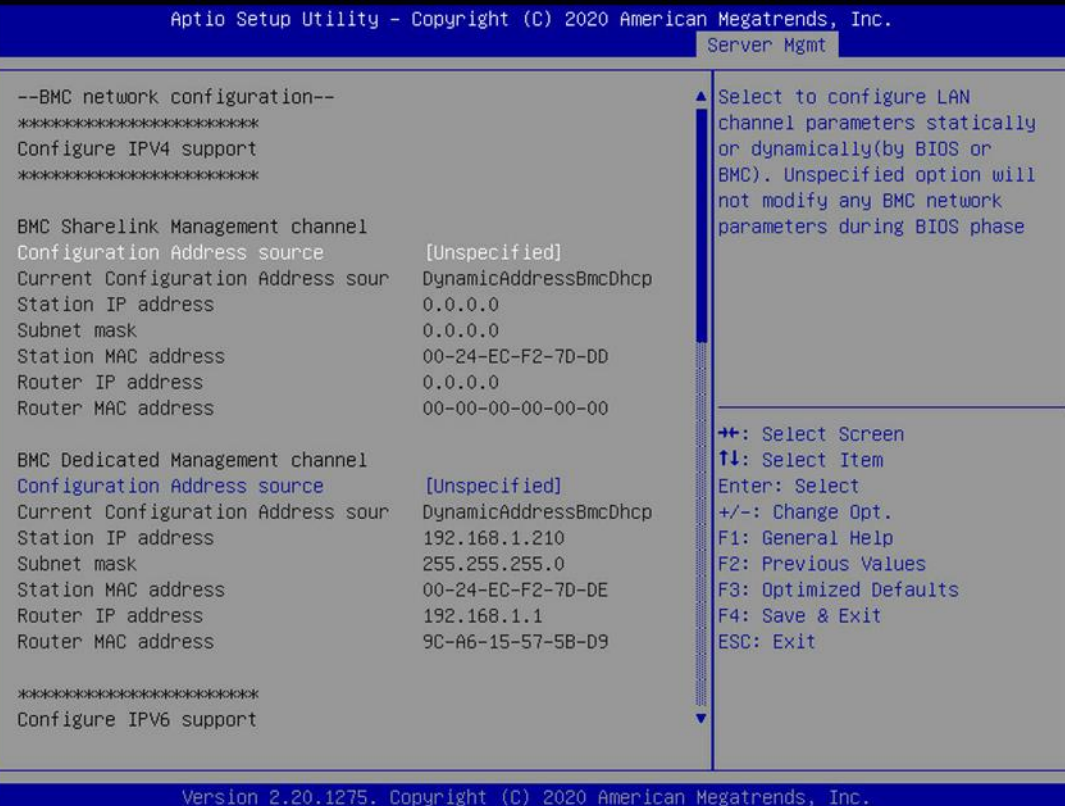

Figure (4-6)

- Configure IPV4 support
- BMC sharelink Management Channel
- Configuration Address Source: Configure BMC IP address allocation mode. The menu options are:

Unspecified: Do not change the BMC parameters(default)

Static: BIOS static IP setting

DynamicBmcDhcp: BMC is running DHCP for dynamic IP allocation.

DynamicBmcNonDhcp: BMC is running a Non-DHCP protocol for dynamic IP allocation.

- BMC Dedicated Management Channel
- Configuration Address source: Configure BMC IP address allocation mode.

The menu options are:

Unspecified: Do not change the BMC parameters(default) Static: BIOS static IP setting DynamicBmcDhcp: BMC is running DHCP for dynamic IP allocation. DynamicBmcNonDhcp: BMC is running a Non-DHCP protocol for dynamic IP allocation.

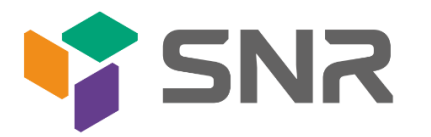

- Configure IPV6 support
- Select whether to support IPv6, with the following menu options: Enabled: Supports IPv6 Disabled: Does not support IPv6
- ⚫ After modifying from Unspecified to other parameters, saving and restarting, the option will revert to the Unspecified value. There is no need to configure the BMC IP during every startup process.
- ⚫ When the 'Configuration Address Source' option is set to 'Unspecified,' it will display network parameter information (IPv4) for the system's shared network interface. This includes the current IP configuration method, BMC IP, subnet mask, MAC address, route IP, and route MAC.

<span id="page-45-0"></span>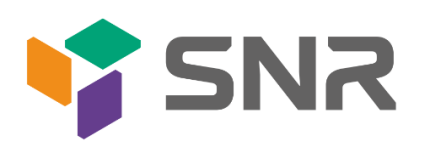

## Appendix

#### (Common fault diagnosis)

#### **No display after power on**

- Make sure the monitor cable is properly connected and the power indicator on the monitor lights up when the monitor is powered on.
- Ensure the monitor is connected to the server.
- If the above steps do not resolve the issue, try replacing the monitor with a known working one to confirm if the original monitor is faulty.
- If the issue persists, please contact SNR technical support for further assistance.

#### <span id="page-45-1"></span>**Front Panel Indicator Lights Alarm**

• Refer to the instructions in the manual to determine the specific alarm information indicated by the front panel lights and buttons.

For power failure indicator lights alarm, check if the power module indicator lights on the rear window of the server are abnormal. If the power module indicator lights are normal, please contact SNR technical support for further assistance. If the power module indicator lights are not normal, please ensure that the server, power module, and power cords are functioning correctly.

- For system alarm indicator lights, first check the external environment.
- For other indicator light alarms, please contact SNR technical support for further assistance.

#### **Abnormal Hard Drive Indicator Lights**

- Ensure the hard drives are properly installed.
- Refer to the instructions in the manual to determine the specific alarm information indicated

by the rear panel lights and buttons.

- Confirm if the RAID card is configured correctly.
- Check for any drive dropouts during OS installation. If this occurs, please contact SNR

technical support for further assistance.

#### **Unable to Use RAID Card**

Ensure the RAID card is properly installed.

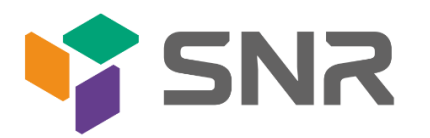

Try reseating the RAID card and PCIe adapter to confirm if they are functioning correctly.

If the issue persists even after replacing the RAID card with a known working one, restore to factory settings and update the BIOS version. Contact SNR technical support for further assistance.

#### <span id="page-46-0"></span>**IPMI Connection Failure**

- Confirm if the BMC function is correctly enabled in the BIOS.
- Check if the switch and network cables are functioning properly. If the regular IPMI connection is not effective, check the network environment.
- Set static or dynamic IP and ensure ping connectivity. If the web interface does not open, try using a newer version of Internet Explorer.
- If the problem is not resolved, please contact SNR technical support for further assistance.